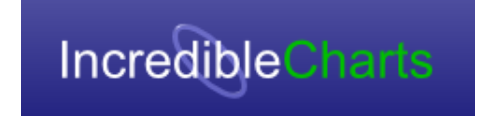

# **Incredible Charts Pro 10**

*Help Manual*

Last Modified: 24 July 2023

For more information see: [https://www.incrediblecharts.com](https://www.incrediblecharts.com/help/getting_started.php)

# **Table of Contents**

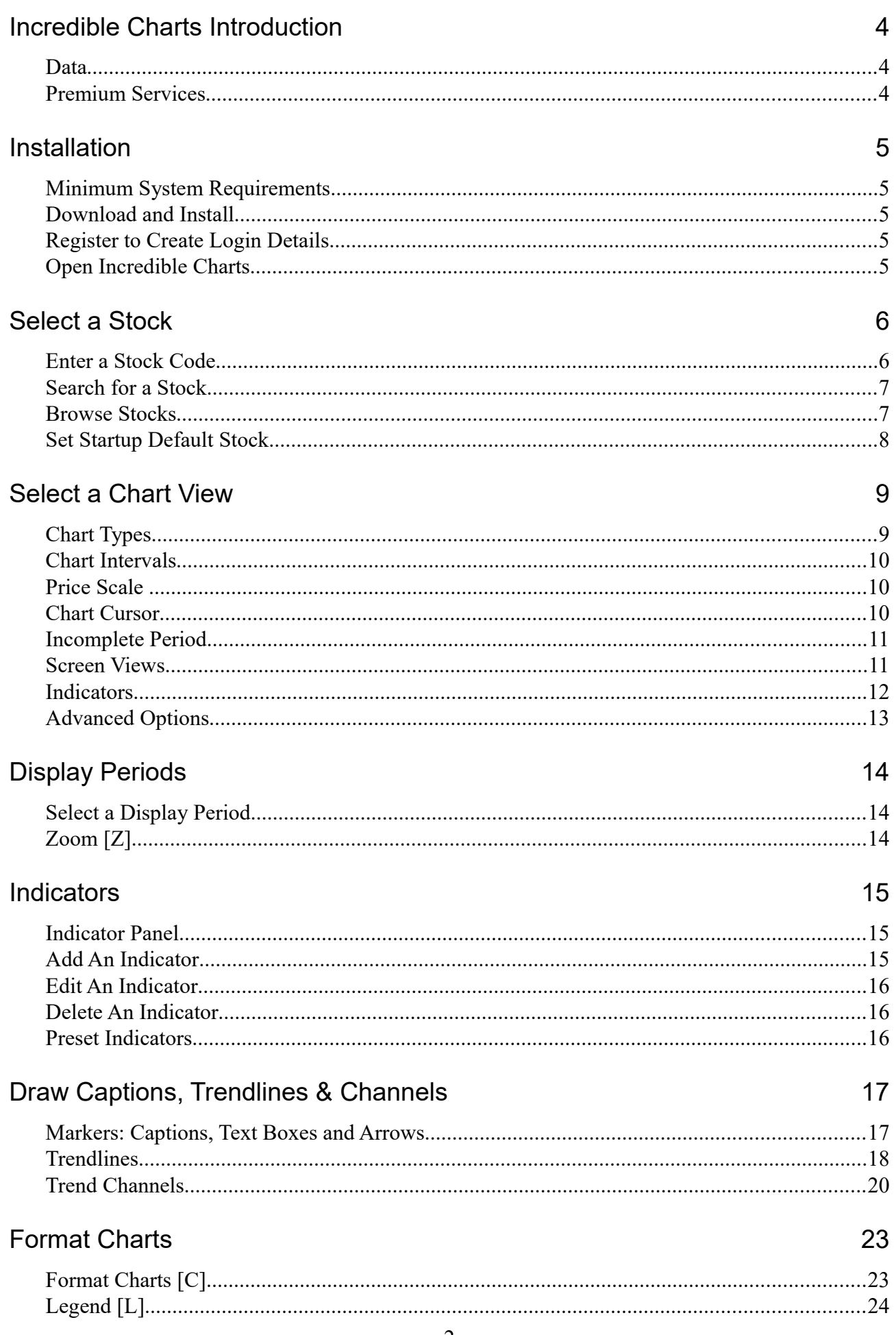

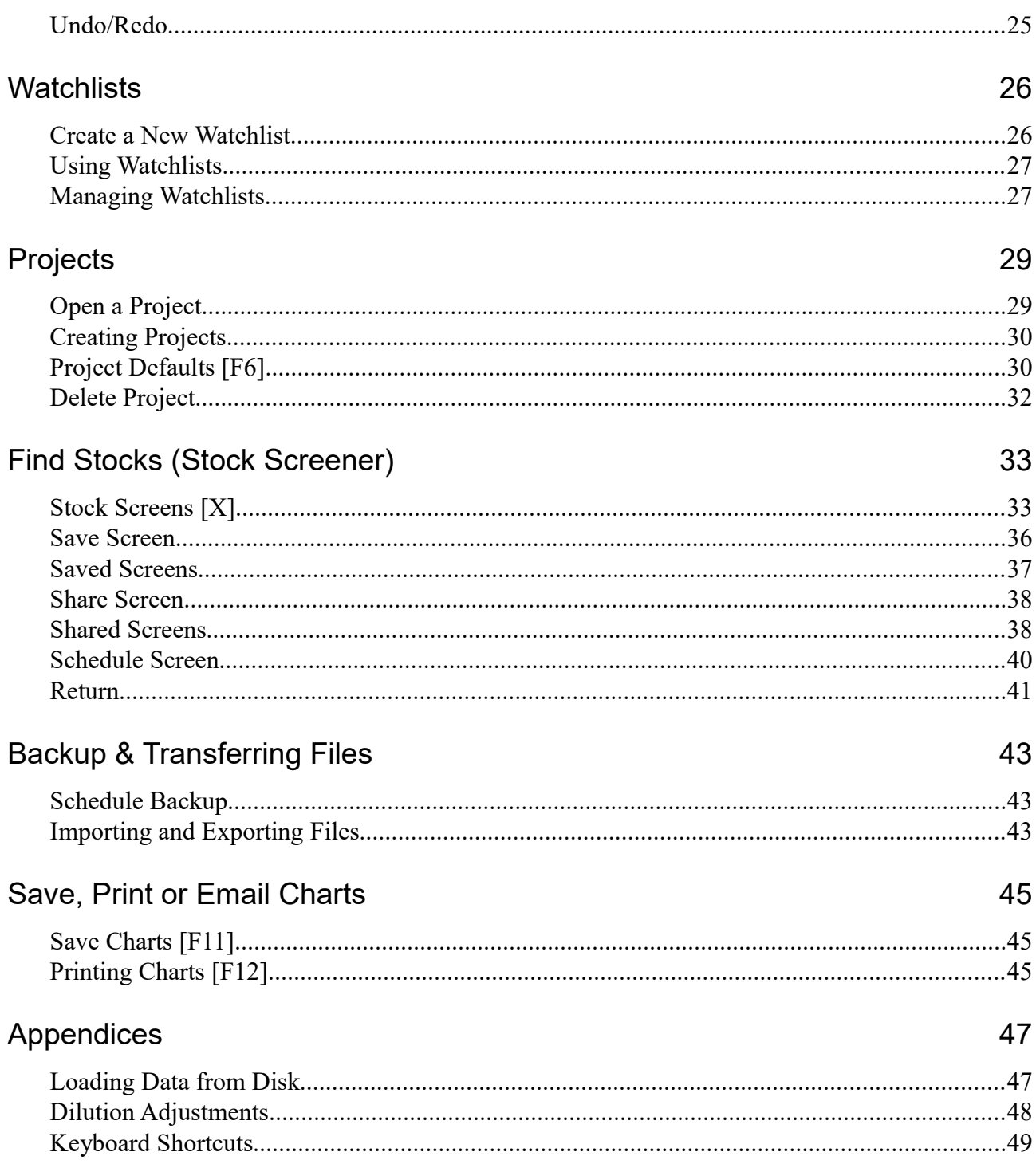

# **1. Incredible Charts Introduction**

*Incredible Charts* was founded in 1999 with the goal of providing traders and investors with the education, tools and information normally only available to industry professionals. The company now offers:

- Free charting software
- [Premium or Budget Data Services](https://www.incrediblecharts.com/free-charting_software/incredible_offer.php) with premium indicators and filters
- Weekly [Trading Diary](https://www.incrediblecharts.com/trading-diary.php) newsletters (written by Colin Twiggs).

## **1.1 Data**

Incredible Charts provides stock and index data for Australia, Canada, UK, USA (NYSE, NASDAQ, OTCBB & OTC Markets), Forex and Precious Metals.

All data history is adjusted for [dilutions.](#page-47-0)

# **1.2 Premium Services**

Benefits include delayed or end-of-day updates for the charts, access to Premium indicators and stock screens, and no advertising.

The new mobile and web App is only available to subscribers.

# **2. Installation**

# **2.1 Minimum System Requirements**

- Operating system: Windows Server 2008, Windows 7 or Windows 8 or Windows 10.
- Browser: Internet Explorer (IE) 9.0 or later.
- Memory: 32 Mb of RAM (minimum).
- Hard Disk Space: 25 Mb available (minimum).
- Internet connection

## **2.2 Download and Install**

- 1. [Download](https://www.incrediblecharts.com/free-charting_software/free_download.php) the Incredible Charts installer (using Firefox, Chrome, Edge, IE etc).
- 2. Select *Open*, *Run* and *OK* as required. The **Setup Wizard** should open.
- 3. Click *Next* to proceed through the **Setup Wizard**. We recommend that you follow the Default options.
- 4. Click *Finish* to complete the installation.

# **2.3 Register to Create Login Details**

Your registration details are used to create login details and for maintaining any subscription services (renewal notices, invoices etc). Please see our [Privacy Policy.](https://www.incrediblecharts.com/legal/privacy_policy.php)

## **Registration**

[Register here](https://app.incrediblecharts.com/private/analysis/mi/register.php) to create login details if you have not already done so.

**Note:** a secret question is required to use the 'forget password' or 'login problems' link.

## **Update your details**

Login to [Your Profile](https://app.incrediblecharts.com/private/analysis/mi/login.php) (*Support >> My Profile* on our [website\)](https://www.incrediblecharts.com/support.php) to update your details or set a new **password** under the *Security* tab.

# **2.4 Open Incredible Charts**

- 1. Open Incredible Charts from the icon on your Desktop or start menu.
- 2. Select *Allow* if prompted by your firewall.
- 3. Enter your login details (email address and password).
- 4. Click the **Login** button.

**Tip:** Set automatic login on this computer by selecting "Remember my password".

# **3. Select a Stock**

# **3.1 Enter a Stock Code**

- 1. Select an Exchange on the toolbar
- 2. Enter the security symbol
- 3. Click the *Load Security* button or hit the *Enter* key.

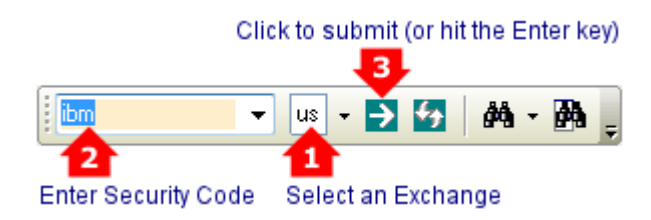

Alternatively, type the exchange code in the security field:

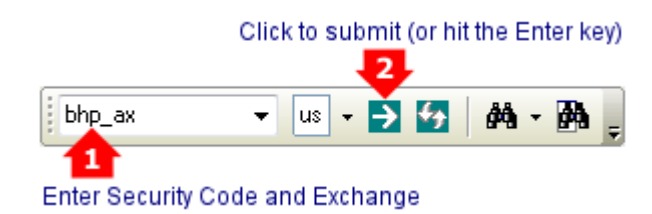

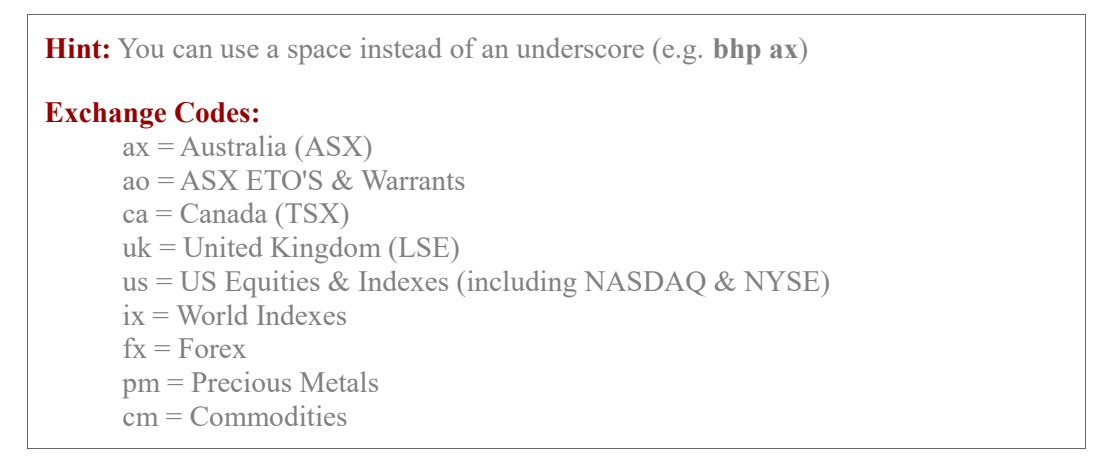

The last 30 stocks charted are also available from the drop-down list:

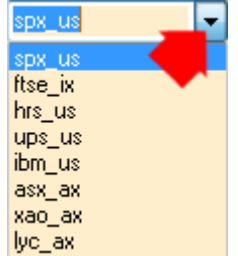

# **3.2 Search for a Stock**

- <span id="page-6-0"></span>1. Select  $\frac{dA}{dt}$  Search on the toolbar or Securities menu or F3 on your keyboard
- 2. Set an Exchange (or set as All to search all available exchanges)
- 3. Choose whether you are searching for the name or symbol
- 4. Select whether the search term 'Contains', 'Starts With' or 'Matches'
- 5. Enter whole or part of the security's name or symbol (e.g. apple or aa)
- 6. Click Run.
- 7. From the search results, **double-click** to chart a security (or right-click and select *Chart the Selected Security*).

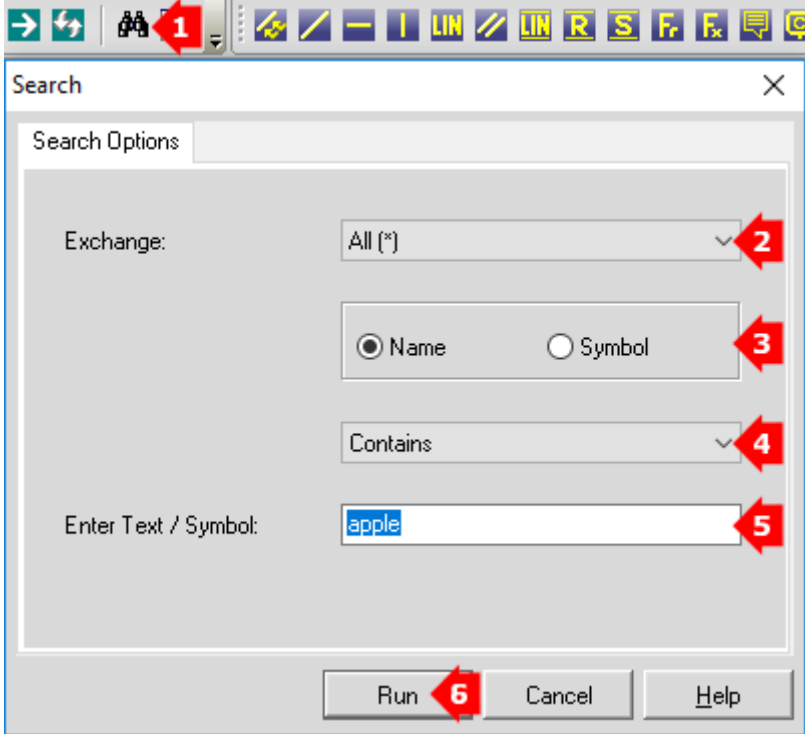

# **3.3 Browse Stocks**

The *Securities* menu identifies all available exchanges and a loaded exchange menu lists all securities quoted on that exchange. Only load an exchange menu if you are charting a large number of securities from that exchange, or are unable to find the stock using the search.

#### *Load An Exchange Menu*

- Click *Securities* on the main menu.
- Select an exchange on the Securities menu.
- **2** Upload ... Menu to load the menu.

#### *Browse An Exchange Menu*

- Click *Securities* on the main menu.
- Select the loaded exchange (e.g. UNITED KINGDOM).
- Browse the folders and sub-folders for a security.

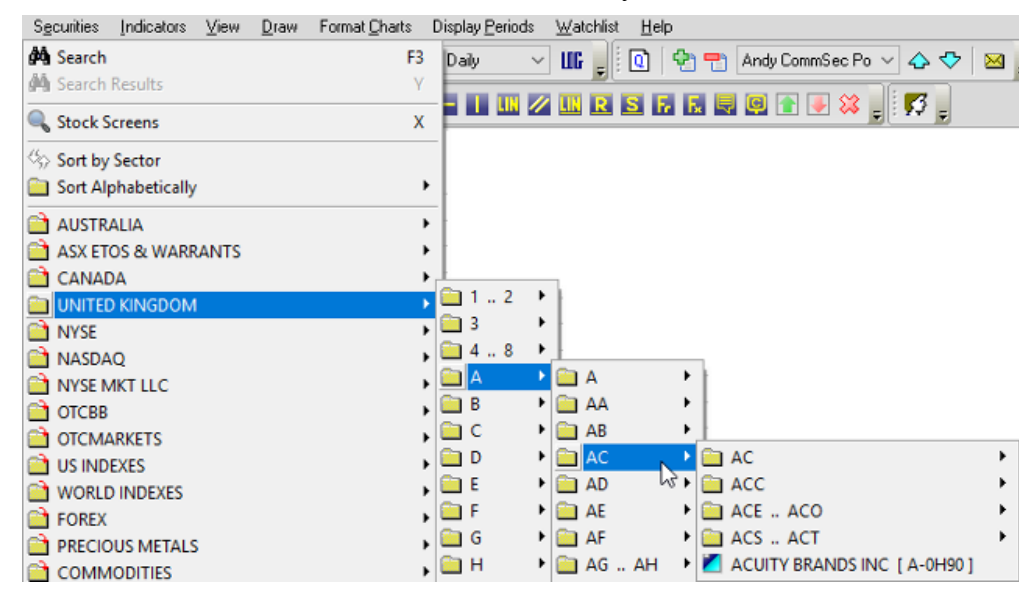

# **3.4 Set Startup Default Stock**

To set the current stock to load when Incredible Charts is opened, select *Securities >> Set Current Security as Startup Default*.

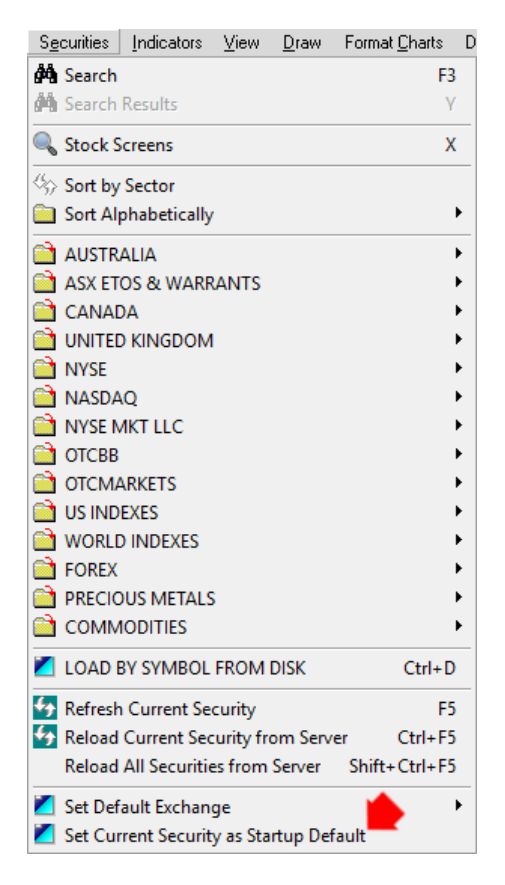

**Note:** If a **Project Default Security** is set for the **Default Project** (which always loads at startup), that stock will load instead of the **Startup Default**.

# **4. Select a Chart View**

Use *View* on the [main menu](https://www.incrediblecharts.com/help/menus_toolbars.php#main_menu) to adjust your chart view:

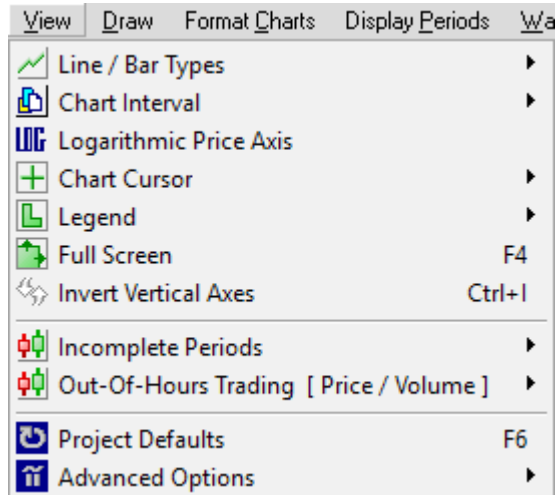

Alternatively use the Chart View toolbar to set the Chart Type and Interval (Hourly or Daily bars etc). Normal or logarithmic scale can also be chosen here.

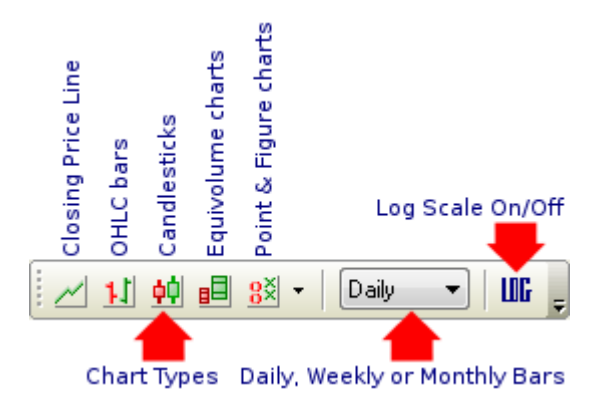

The drop-down arrow next to the Point & Figure icon displays all set P&F options. Use the [Indicator Panel](https://www.incrediblecharts.com/help/getting_started.php#indicators) to create additional Point And Figure chart settings.

# **4.1 Chart Types**

These are the basic chart types available on Incredible Charts Pro:

- $\cdot$   $\angle$  [Close](https://www.incrediblecharts.com/technical/chart_basics.php#Opening+and+Closing+Prices) plots a single line representing closing price
- **I** <u>OHLC</u> reflects price performance using bar charts with Open High Low and Close
- $\cdot$   $\dot{\mathbf{\Theta}}$  [Candle](https://www.incrediblecharts.com/candlestick_patterns/candlestick-patterns.php) highlights the relationship between opening and closing prices
- $\bullet$   $\blacksquare$  [Equivolume](https://www.incrediblecharts.com/technical/equivolume.php) combines price and volume information to confirm price movements
- $\cdot$   $\frac{85}{12}$  [Point And Figure](https://www.incrediblecharts.com/technical/point_figure_chart.php) focuses on price movements to identify chart patterns and support & resistance levels.

#### **Hint: Candle/Close and OHLC/Close**  Automatically display a closing price line if you select a lengthy chart time period where the candles become too crowded.

See [Chart Types](https://www.incrediblecharts.com/help/chart_types.php) (online) for further details.

## **4.2 Chart Intervals**

The chart interval determines how much data is summarized in a single bar. Daily bars chart the price per day, while weekly show each weeks price data as a single bar, and monthly summarizes each calendar month. Quarterly and annual bars are also available.

Available intra-day chart intervals include 5-minute, 15-minute and hourly intervals.

## **4.3 Price Scale**

Logarithmic scale is used to view charts with large price variation or longer time scales, to reduce the data to a more manageable range. Sometimes these are referred to as semilogarithmic charts as the time scale is not logarithmic.

#### *Logarithmic View*

Use the **Logarithmic** button on the **View** menu to turn log scale on or off.

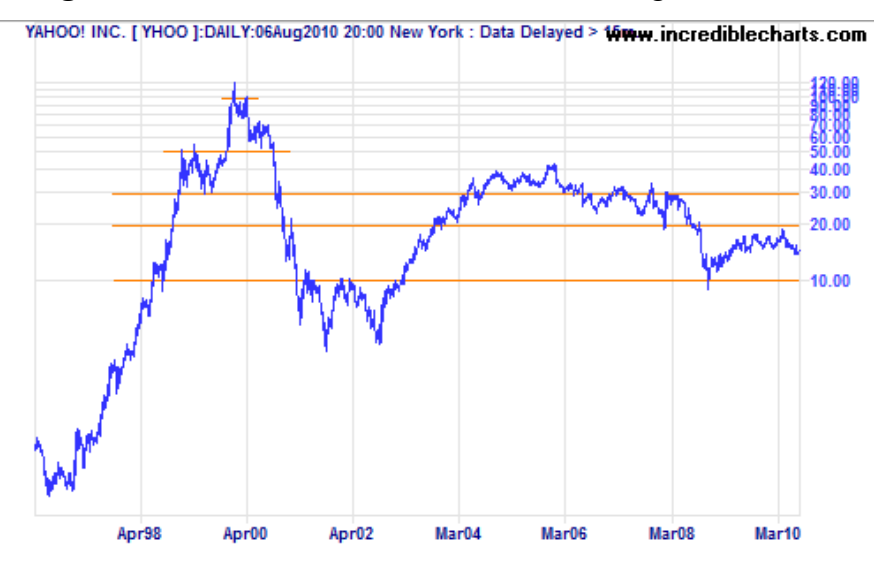

# **4.4 Chart Cursor**

## <span id="page-9-0"></span>**Crosshairs [U]**

Use cross-hairs to line up bars on a chart, or to check the date or price level. Select *View*  $\Rightarrow$  *Chart Cursor*  $\Rightarrow$   $\frac{1}{\sqrt{1}}$  *Crosshair Cursor* to add or remove the cross-hair function.

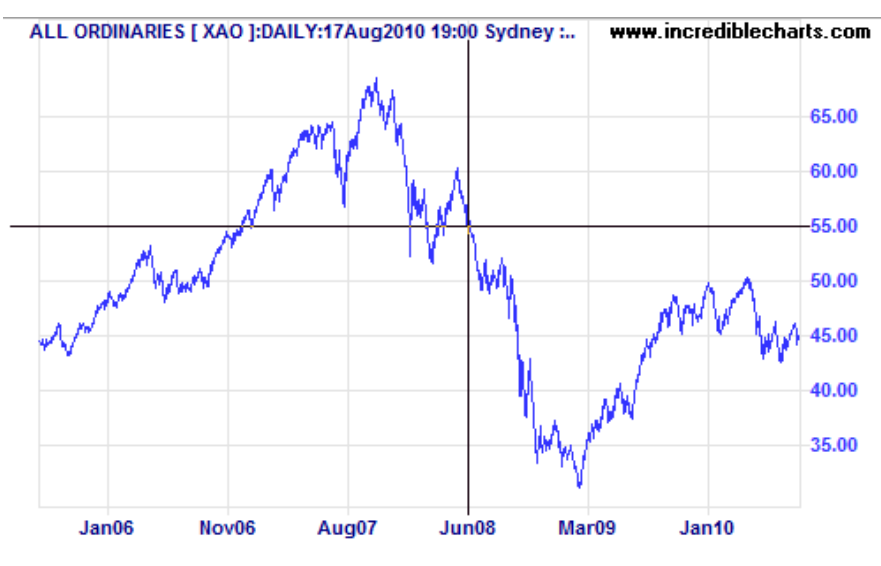

### **Mouse Over Hints**

To display the date and price information when you move your mouse over the chart

- 1. Select *View >> Chart Cursor >> Mouse over effects*.
- 2. Then select *View >> Chart Cursor >> Mouse over effects: Hint Info*.

**Hint:** You will also need to ensure that [Crosshairs](#page-9-0) are not selected.

### **Price Bar**

The Price Bar below the charts provides accurate information for the cursor's location:

- 1. Price (open, high, low, close, and percentage change between open & close)
- 2. Volume
- 3. Date

Cursor:42.0074 Daily: 0:43.860 H:44.445 L:43.824 C:43.87512 +0.04% V:1.86b Wed, Aug19, 2009

# **4.5 Incomplete Period**

Incomplete periods, where the day or hour is not yet completed, can be displayed or hidden according to your preference.

Select **View >> Incomplete Periods >> Price/Volume >> Shade, Display** or **Hide**.

To display or hide indicators for incomplete periods, select **View >> Incomplete Periods >> Other Indicators >> Display** or **Hide**.

For example, if you chose to Display incomplete periods, a daily price chart will start a new bar to represent trading on that day. The bar dimensions will change throughout the day, as more data becomes available. This will continue until the market close when the period is completed. If hidden, the day's bar will only show after the market close.

Similarly, an indicator based on weekly periods will show a line for the part of the week completed. This line will vary as the week progresses until finalized on Friday.

## **4.6 Screen Views**

### **Split Screen View**

To adjust the relative size of the two charts drag the shared border (between the chart and indicator/s) up or down with your mouse.

## **Full Screen View [ F4 ]**

The Full Screen View hides the toolbars, allowing for a larger chart area.

To restore from Full Screen Mode use **Restore Toolbars** on the top menu:

File Securities Indicators View Draw Format-Charts TimePeriod Watchlist Restore Toolbars @ Zoom Help

# **4.7 Indicators**

## **Display/Hide Below the Price Chart**

When you add multiple indicators below a chart, the indicator display may appear blank if the area is too small to display meaningful information. Adjust the number of visible indicator slots by clicking *View* >>  $\hat{\mathbf{n}}$  *Advanced Option >> Visible Indicator Slots.* 

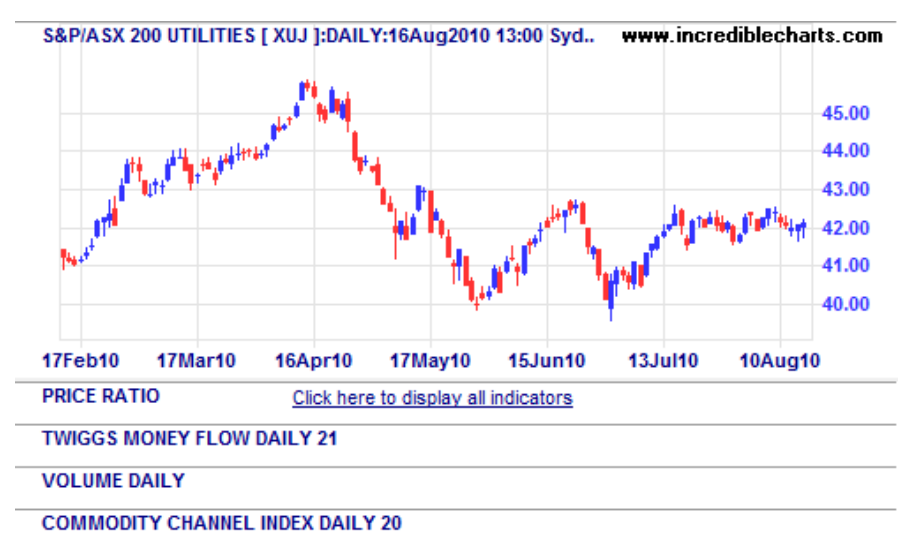

### **Scale**

To temporarily expand the right-axis of the price chart or an indicator slot use the Screen View buttons to the left of the relevant slot:

- to obtain a **full screen view** of the price chart or one indicator.
- $\cdot$   $\left| \begin{array}{c} 2 \\ 2 \end{array} \right|$  for a **split screen view** of the price chart and an indicator.
- to return to the **default view** with all indicators displayed.

**Hint:** Some versions of Windows do not display these buttons correctly. You will get the mouse-over hints if you move your mouse over the left margin in the indicator slot, and the functionality if you select it.

## **Re-Order**

Click in the left indicator margin. Drag and drop indicators to change the order.

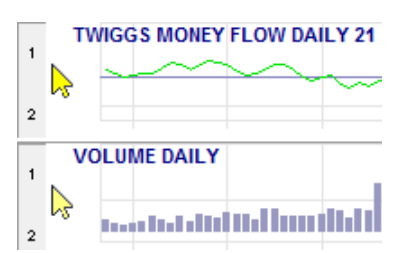

## **Display/Hide Price and Indicator Values**

The latest value for the price and each indicator is provided to the right of the chart.

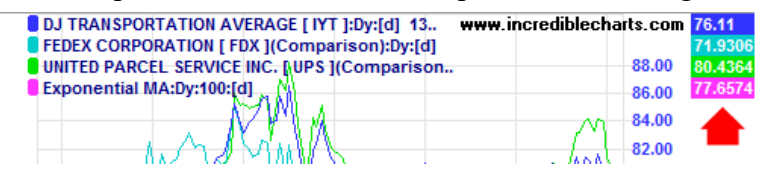

Select *View >> Advanced Option >> Hide/Show Indicator Latest Values*. Alternatively right-click on the values and select *Hide Indicator Latest Values*.

# **4.8 Advanced Options**

Use *View* >>  $\hat{\bf{a}}$  *Advanced Options* to access to complex commands and infrequently used settings.

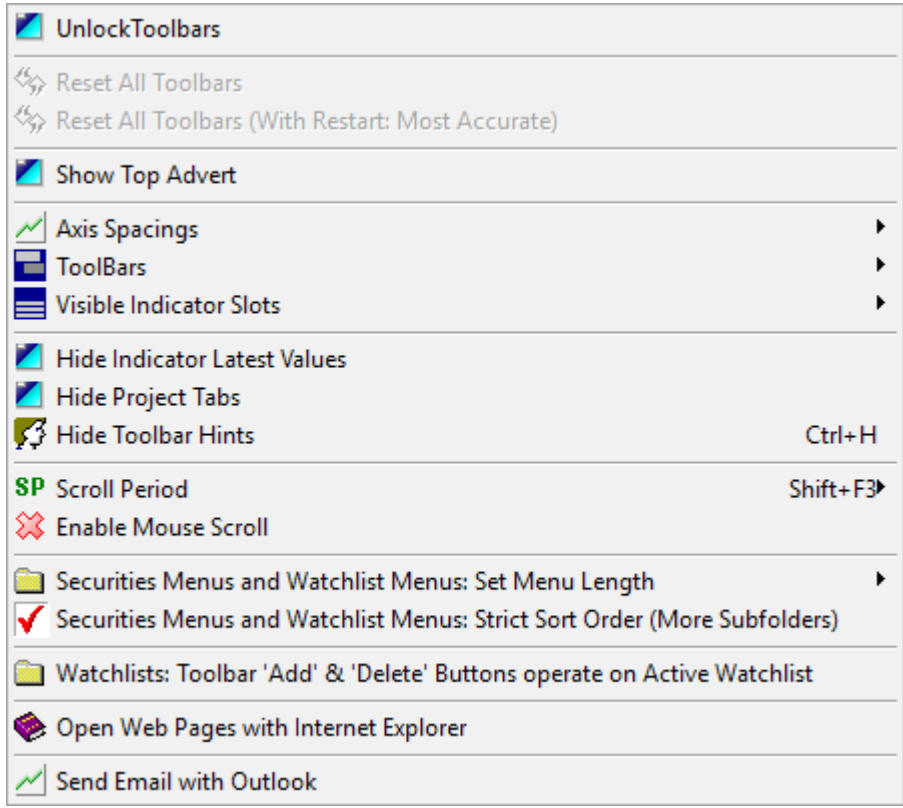

To add one of the advanced features:

- Click **View** on the main menu, or right-click on the chart background.
- Place your mouse pointer over **if** *Advanced Options* on the drop-down menu.
- A list of advanced options appears.

### **Hide/Display Advertising**

The top banner and right margin advertising are automatically hidden on the Premium Version. They cannot be hidden on the Free Version.

Hide or display advertisements using *View* >>  $\hat{\mathbf{a}}$  *Advanced Options* >> *Hide/Show Top Advert* and/or *Hide/Show Right Panel*.

# **5. Display Periods**

# **5.1 Select a Display Period**

To change the chart time frame, select *Display Period* on the main menu and then choose the new time frame (e.g. 1 Year).

To manually set the number of bars to be displayed on the chart, select *Display Period >> Display Periods* and type the preferred number in the box presented. This option enables you to switch between intra-day, daily, weekly  $\&$  monthly charts without having to adjust the display period.

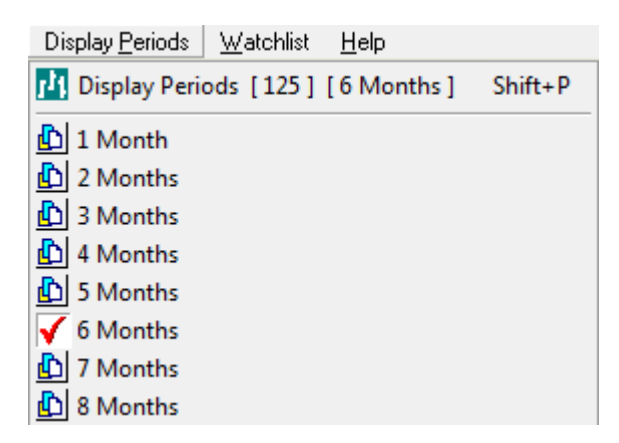

# **5.2 Zoom [Z]**

You can enlarge the view of any time period using the Zoom function.

- Click  $\mathbb{R}$  Z<sup>oom</sup> on the main menu or "Z" on your keyboard
- Place the mouse pointer at the desired starting point on the chart
- Click and drag the zoom marker to the desired end point.

### **Reset Zoom**

To restore the chart select  $\Theta$ . Reset Zoomon the main menu.

# <span id="page-14-1"></span> **6. Indicators**

Indicators summarize the information already visible on the chart. While useful for highlighting patterns in price and volume behavior, they can never replace the depth of information on the original chart. Indicators have two main purposes:

- 1. To act as a filter when screening stocks; and
- 2. To act as an executive summary before examining the price/volume chart in detail.

Always base decisions on the price/volume chart.

# <span id="page-14-0"></span> **6.1 Indicator Panel**

The Indicator Panel is used to add, edit and delete indicators in the open project. It is also used to change the settings for Point & Figure charts.

To open the Indicator Panel click *Indicators* on the main menu.

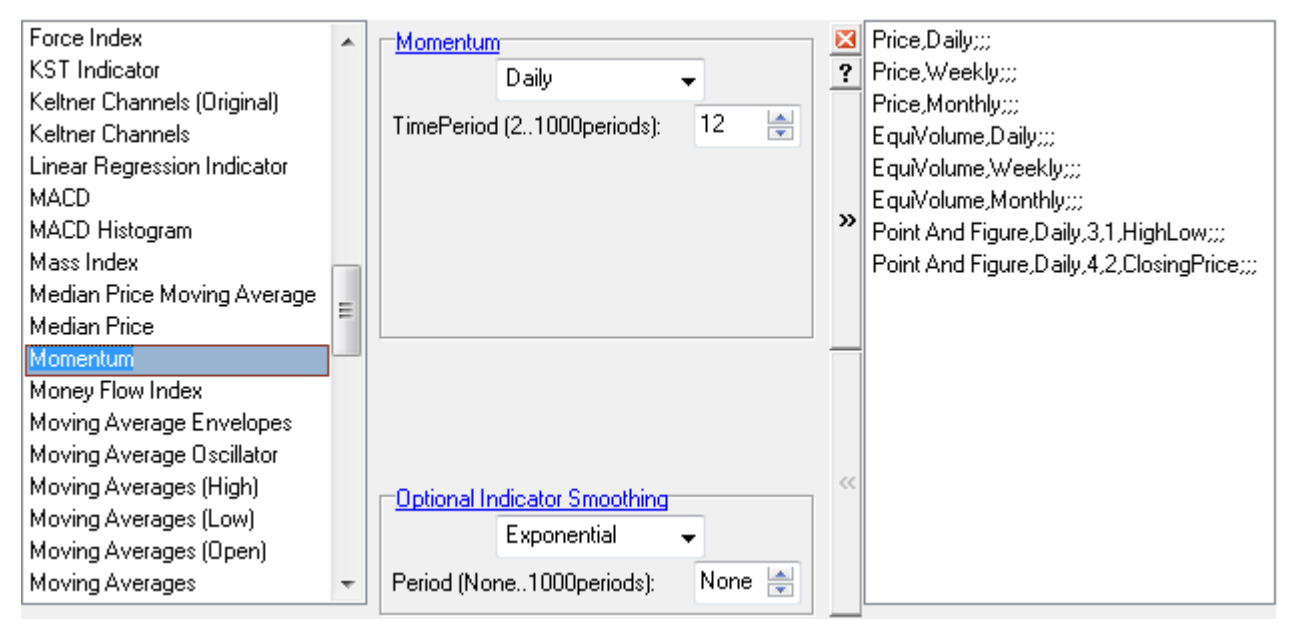

To close the Indicator Panel use the  $\boxtimes$  icon in the middle column.

# **6.2 Add An Indicator**

To add an indicator:

- 1. Open the Indicator Panel
- 2. Select an indicator from the left column
- 3. Adjust the settings in the center panel using the up- or down- arrows or type over the existing numbers
- 4. Save  $\triangleright$  the indicator to the right column

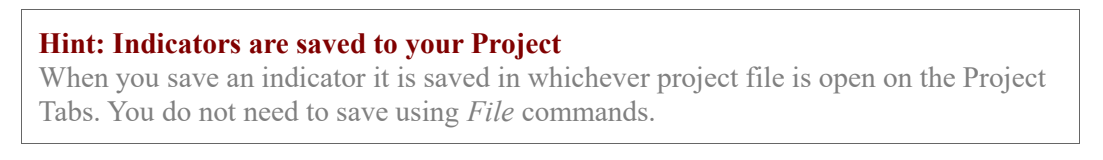

# **6.3 Edit An Indicator**

## **Indicator Settings**

All selected indicators for the open project file are displayed in the right-hand column of the indicator panel. To edit an indicator's settings:

- 1. Open the Indicator Panel
- 2. Select the indicator from the right column
- 3. Amend the settings in the center panel and save  $\mathbf{v}$

## **Indicator Views**

Use the legend to [Amend Indicator Colors](#page-23-0) and to temporarily [Temporarily Hide](#page-24-0)  [Indicators.](#page-24-0)

# **6.4 Delete An Indicator**

To remove an indicator:

- 1. Open the Indicator Panel
- 2. Select an indicator from the right column and remove  $|\mathbf{K}|$

# **6.5 Preset Indicators**

To select a preset trading system:

- 1. Click *File* >> *Open Project* on the chart menu.
- 2. Select a [Preset] file, for example *[Multiple Moving Averages]*

#### **Indicator Guide**

The online [Indicator Guide](https://www.incrediblecharts.com/sitemap.php?cluster=12) has a complete list of available indicators, with trading signals, trading examples, and details of construction. The indicator name in the center of the indicator panel links to the relevant page in the Guide.

# **7. Draw Captions, Trendlines & Channels**

# **7.1 Markers: Captions, Text Boxes and Arrows**

A marker consists of:

- A visible **Marker** (1) that identifies the **Caption** or **Text Box**.
- **Arrow** Markers use a green up arrow or red down arrow as the Marker.
- The **Caption** (2), **Text Box** or **Hint** displays when your mouse is over the Marker.

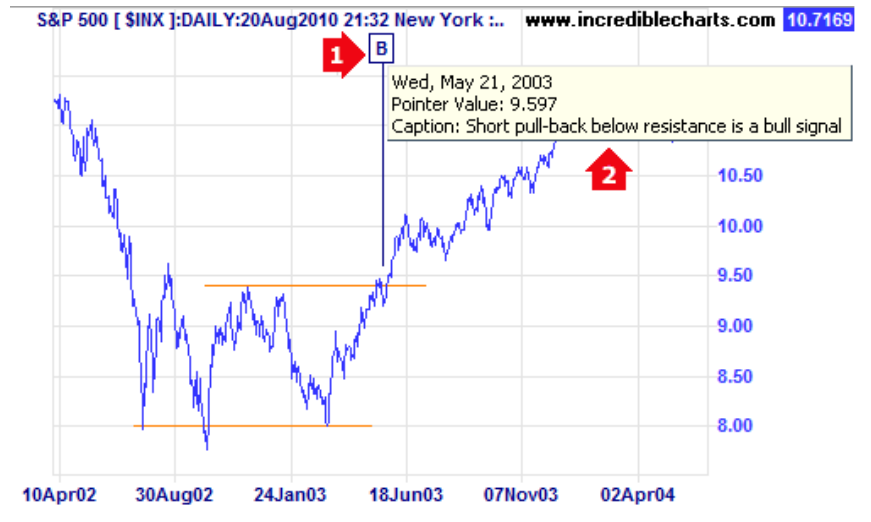

## **Add a Marker**

#### *Add a Caption or Text Box*

- 1. Select **Caption** or **Text Box** on the toolbar.
- 2. Click on the chart where it must be placed.
- 3. Enter the Marker text, or leave blank for sequential numbering and click **OK**.
- 4. Enter the text for the caption or text box an click **OK**.

#### *Add an Arrow Marker*

- 1. Select **Arrow Up** or **Arrow Down** on the toolbar.
- 2. Click on the chart where it must be placed.
- 3. Enter the hint text and click **OK**.

## **Modify a Caption or Text Box**

#### *Edit a Caption or Text Box*

- 1. Right-click on the Marker on the chart and select **Edit Marker**.
- 2. Edit the marker text and then click **OK**.
- 3. Then edit the text for the caption or text box and click **OK** again.

#### *Temporarily Hide All Markers*

Right-click on a marker icon and deselect *Show Markers*.

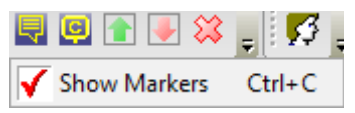

To display hidden markers right-click on the icon again and select *Show Markers*.

#### *Move a Marker*

Click and drag the the Marker to a new position.

#### **Delete Markers**

To delete a specific marker, click the  $\mathcal{X}$  **Delete** icon on the toolbar, then select the marker to delete. Alternatively right-click on the marker and select **Conference** Marker.

#### *Delete All Markers*

For a specific chart first ensure that the correct security is open and then select **Draw >> Delete All Markers**. Click **Yes** to confirm.

## **7.2 Trendlines**

A trendline measures the rate of increase in the share price over time and alerts you to any acceleration or deceleration of the trend. Trendlines can also be used to highlight support and resistance levels, trends, chart patterns and overbought/oversold levels. There are several trendline options on the *Draw* menu and toolbar:

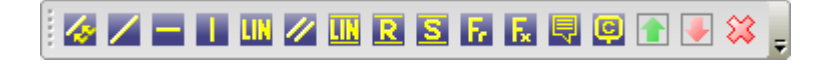

Drawing trendlines is time-consuming so use stock screens to identify the most likely candidates and concentrate on these. See **Trend Lines** for basic trendline details.

### **Add Trendlines**

#### *Auto Fit Trendline*

To automatically fit a trendline to selected data:

- 1. Select *Add Auto Fit Trendline* on the toolbar
- 2. Drag your mouse above (up-trend) or <u>below</u> (down-trend) the price bars for the period
- 3. Select from *Closing Price* (long time periods) or *Highs/Lows* (short-term)
- 4. Drag the right anchor if you want to manually re-position the trendline.

For an up-trend the trendline will automatically fit to the lowest point and the second lowest trough in the given time period. For a down-trend the trendline automatically fits to the highest point and the second highest peak in the given time period.

#### *Manual Trendline*

To manually fit a trendline to the data

- 1. Select *Add Trendlines* on the toolbar or type **R** on your keyboard
- 2. Click at the point on the chart to start the trendline and drag it into position.

#### *Other Trendlines Available*

- $\cdot$  Linear regression line
- $\cdot$  Horizontal trendline
- Vertical line

## **Modify Trendlines**

#### *Auto-Extend Trendline*

To automatically extend a trendline to the latest date (or right-edge of the chart), rightclick the trendline and select *Auto-extend Line*.

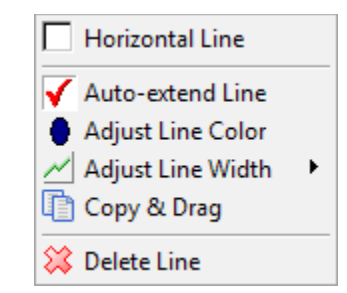

To halt the auto-extend, right-click on a trendline and deselect *Auto-extend Trendline.*

#### *Adjust Trendline*

To drag one end of the trendline to a new position:

1. Place your mouse over the end of the trendline and wait for the square to appear.

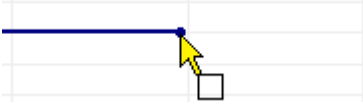

2. Click the anchor at the end of the Trendline and drag to a new position.

#### *Move Trendline*

To move a trendline to a new position while retaining the existing angle:

- 1. Place your mouse over the trendline (at any point except the anchors at the ends);
- 2. Wait for the trendline to be highlighted and the hand to appear.

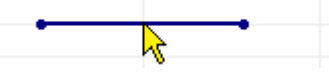

3. Click and drag to a new position

#### *Hide Trendlines*

Right-click on a trendline icon and deselect *Show Trendlines*.

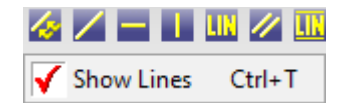

To display hidden trendlines right-click on a trendline icon and select *Show Trendlines*.

#### **Delete Trendlines**

To delete a specific trendline click **Delete** icon on the toolbar, then select the trendline to delete. Alternately right-click on the line and select *Delete Line*.

#### *Delete All Trendlines*

For a specific chart, first ensure that the correct security is open, the select *Draw >> Delete All Trendlines* on the list that appears. Click **Yes** to confirm.

# **7.3 Trend Channels**

Trend channels are used to track the momentum of a trend, with

- peaks (or highs) frequently respecting the upper trend channel; and
- troughs (or lows) respecting the lower trend channel.

They are useful for setting [stop loss orders](https://www.incrediblecharts.com/indicators/standard_deviation_channels.php#trend_channel-stop_loss) and for swing trading. There are several different trend channel options on the *Draw* menu and toolbar.

## **Add a Trend Channel**

#### *Auto-Fit Trend Channel*

Automatically fits a trendline above or below the selected data (depending on where you drag the channel line), and draws a parallel line through the opposite extreme point.

To draw an auto-fit trend channel

- 1. Select **Z Trend Channel** on the toolbar.
- 2. Click and drag above (down-trend) or below (up-trend) the selected data.

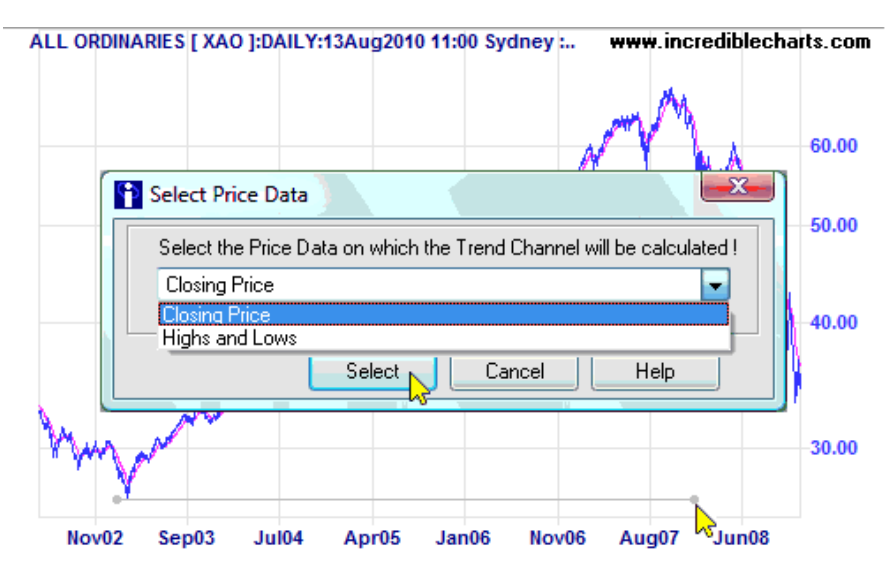

- 3. Select *Closing Price* for long-term charts or *Highs and Lows* for short-term.
- 4. The trend channel will be drawn automatically:

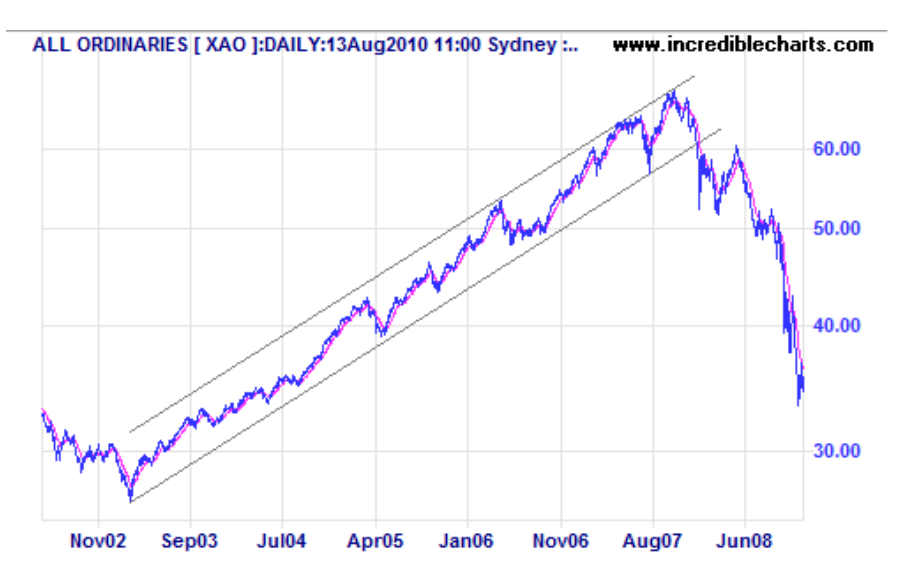

#### *Linear Regression Trend Channel*

Automatically fits a linear regression line to the selected data, and draws parallel lines through the extreme points on each side of the linear regression line.

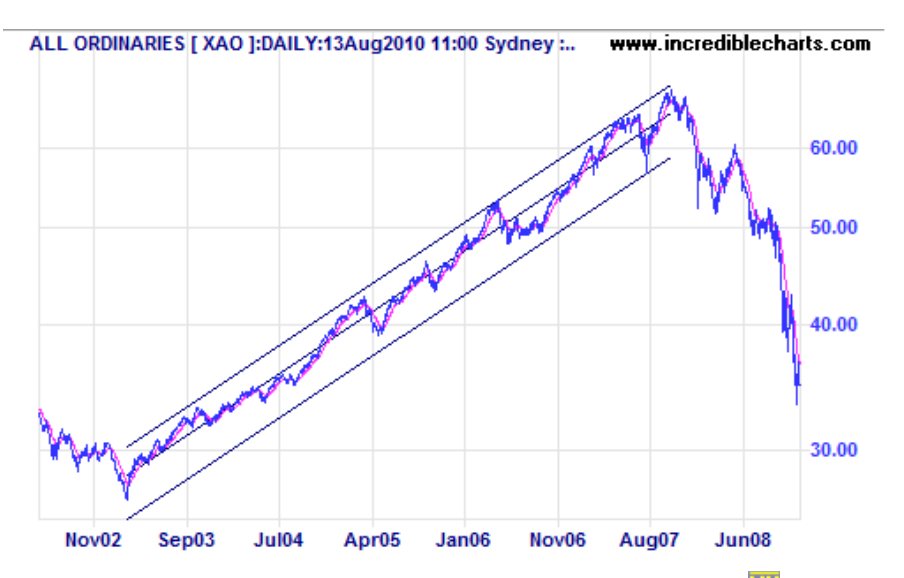

Follow the same sequence as for Auto-Fit Trend Channels, clicking  $\mathbb{I}$  on the toolbar. It makes no difference whether you drag your mouse above or below the selected data.

#### *Raff Regression Channel*

Automatically fits a linear regression line to the selected data, draws a parallel line through the most extreme point from the linear regression line, then draws a second parallel line at equal distance on the opposite side of the linear regression line.

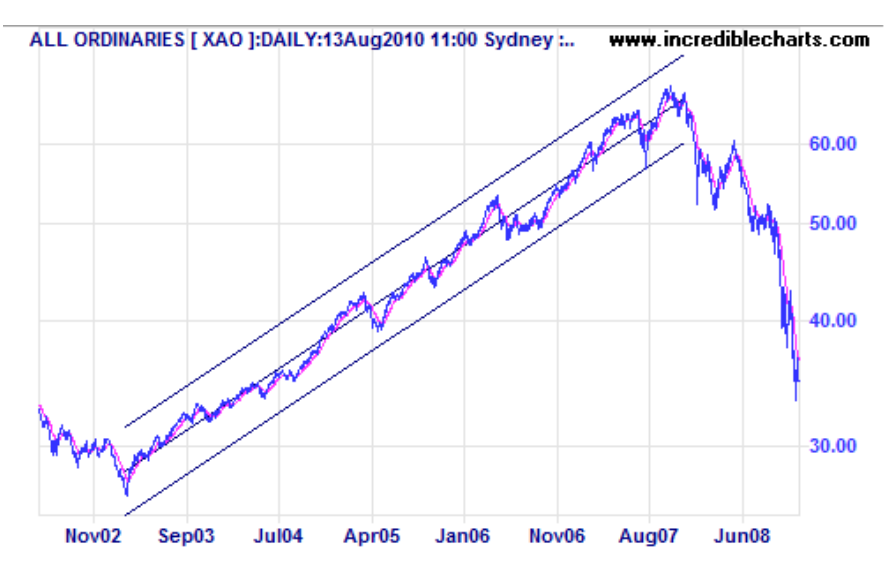

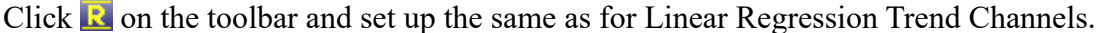

#### *Standard Deviation Channel*

Standard deviation channels are parallel lines drawn around a linear regression line at a set number of standard deviations.

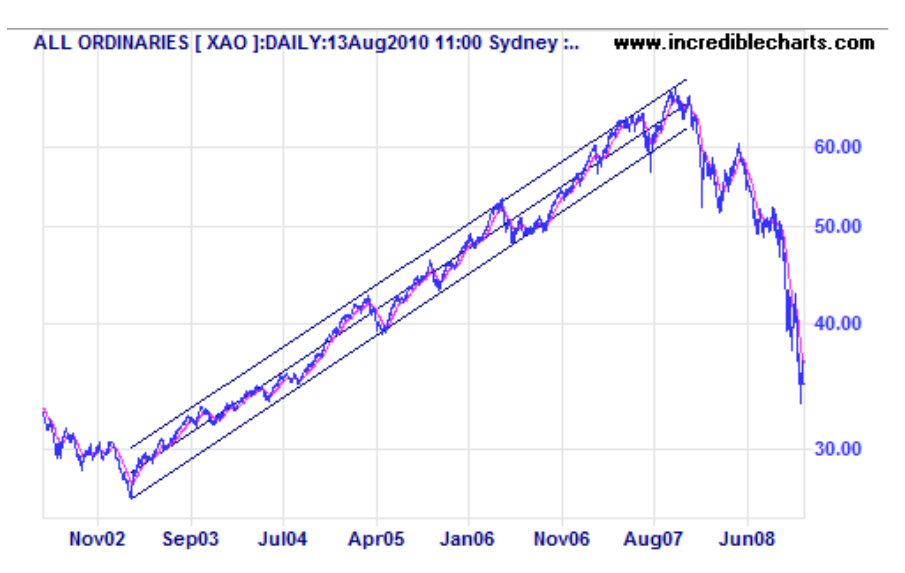

Follow the same procedure as for Linear Regression Channels, clicking  $\blacksquare$  on the toolbar and selecting the number of standard deviations (usually 2).

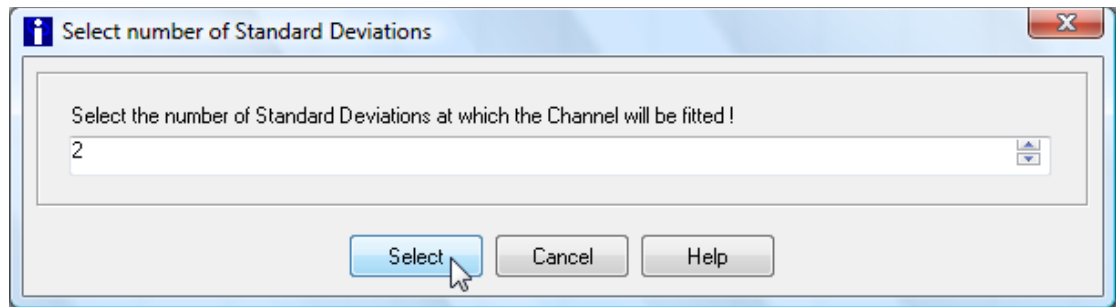

## **Modifying Trend Channels**

Trend Channels are saved as individual lines, and are edited or deleted independently.

# <span id="page-22-1"></span> **8. Format Charts**

# **8.1 Format Charts [C]**

The *Format Charts* menu enables you to customize the appearance of your charts.

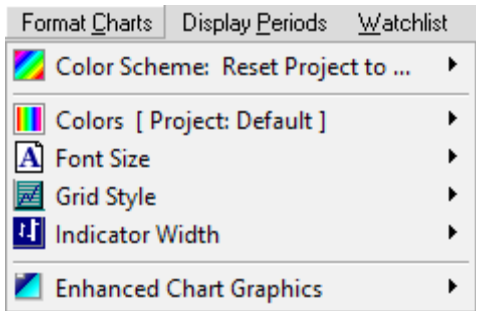

## **Color Schemes**

Use *Format Charts* >>  $\Box$  *Color Scheme: Reset Project to ...* to select a *Color Scheme* from the list.

**Warning:** Loading a color scheme overrides any color settings saved for the project.

### **Colors**

- 1. Open *Format Charts >> Colors [ Project ]*. A drop-down list shows all the basic chart colors (background, text, trendlines, etc.) and all the chart types included in the open project file.
- 2. Select the item you wish to change, and a standard color palette is displayed.

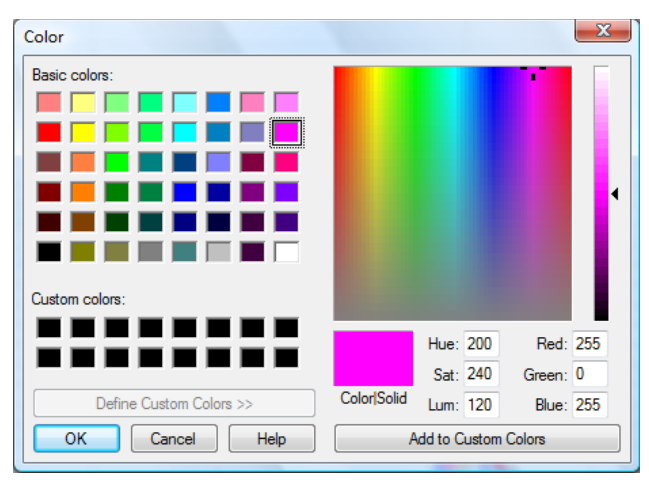

3. Click the new color from the palette, then *OK* to record your choice.

#### *Altering a Basic Chart Color*

For example to alter the background color:

- 1. Open *Format Charts >> Colors [ Project ] >> Background*.
- 2. Select the new color and click *OK* to record your choice.

#### <span id="page-22-0"></span>*Altering a Indicator Color*

- 1. Open *Format Charts >> Colors [ Project ]*
- 2. Mouse-over the chart type (e.g. *Price Daily*) and a list of all indicators appears.
- 3. Select a indicator, the new color and click *OK* to record your choice.

## **Font Size**

Open *Chart Format* >>  $\boxed{A}$  *Font Size* and click on the required font size.

## **Grid Style**

Open **Format Charts**  $\geq$   $\mathbb{E}$  Grid Style and select the required style.

**Hint:** Bright colors are not suitable against a dark background and vice versa.

## **Indicator Width**

Open *Format Charts* >> *II Indicator Width* and click on the required width. This will be applied to both the price and indicators.

# **8.2 Legend [L]**

The legend gives a brief description of each line, bar or candle displayed on the chart. To display or hide the chart legend, select *View >> Legend >> Show/Hide Legend*.

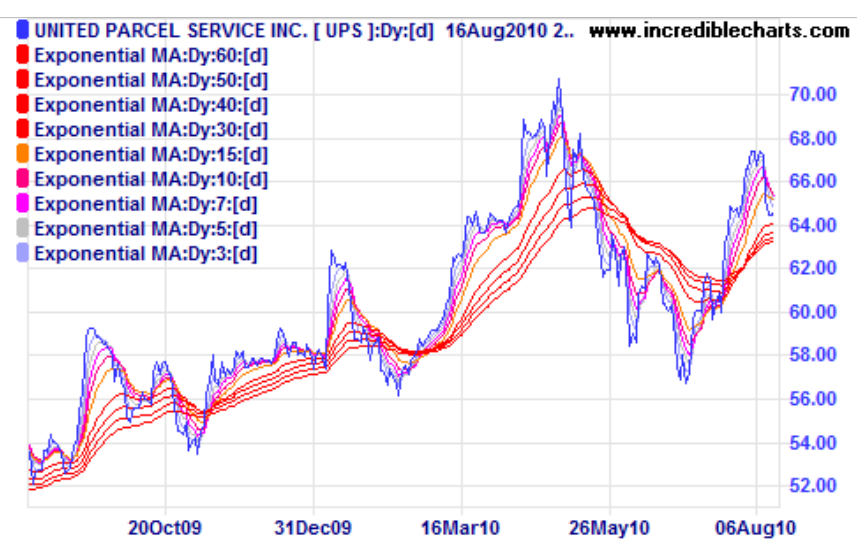

#### **Abbreviate the Legend**

Use *View*  $\gg$  **L** *Legend*  $\gg$  *Abbreviate Legend* to reduce the space used on the chart. For example **Exponential MA:Dy:60:[d]** would become **EMA:Dy:60:[d]**.

## **Legend Functions**

<span id="page-23-0"></span>*Amend Indicator Colors*

- 1. Open the **Legend** and click the color block in front of an indicator
- 2. Select a new color and click *OK*.

**Hint:** If you set the chart background and indicator color to very similar colors, it will appear that the indicator is not displayed.

To view the indicator change its color. If the color block is hard to find point your mouse to the normal position and look for the mouse-over hint, or use the [Format](#page-22-0)  [Charts](#page-22-0) menu.

#### <span id="page-24-0"></span>*Temporarily Hide Indicators*

Use the Legend function to temporarily hide an indicator or the price:

- 1. Open the **Legend**
- 2. Clear the check box in front of an indicator

The indicator/price bar will remain hidden until you check the box or restart Incredible Charts. To hide the price, clear the box in front of the Security name.

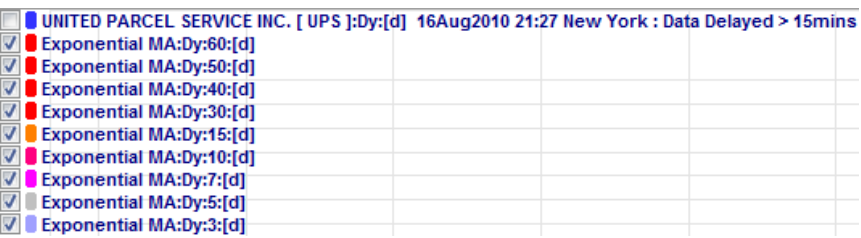

#### *Hide Security Name*

Right-click on **Legend** and **clear** the check box in front of *Show Equity Name*.

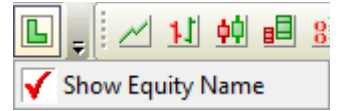

# **8.3 Undo/Redo**

These buttons allow you to undo recent changes made to your project (indicator settings, chart formats and/or drawing tools).

- Use  $File \gg \Box$  Undo to scroll back through the last 10 changes made.
- Use *File >> Redo* to scroll forward through the changes reversed by *Undo*.

**Warning:** Using these functions can lead to loss of work.

Changing stocks does not affect the order of the changes. For example if you add a caption on chart X, go to chart Y and use Undo, it will remove the caption on chart X.

Undo may also group changes and reverse more than you expect.

Redo may not perfectly reverse the Undo.

# <span id="page-25-0"></span> **9. Watchlists**

Watchlists may be used for saving, listing  $&$  scrolling through a number of securities. Save time by adding your favorite securities to a Watchlist.

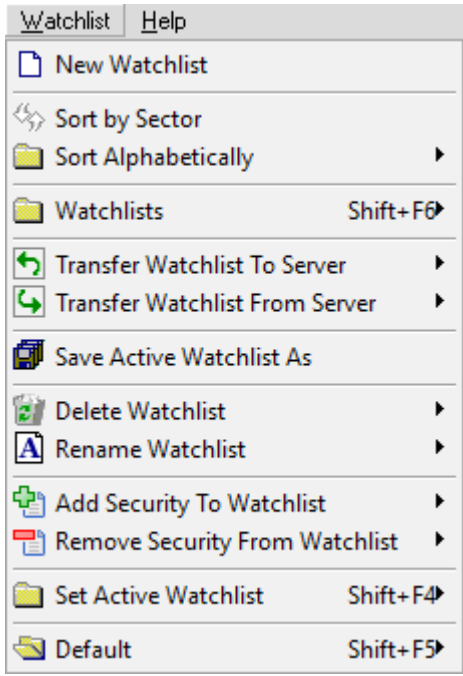

Preset watchlists under *Watchlist* >> *Watchlists* are identified by [] around the name.

## **9.1 Create a New Watchlist**

- 1. Select *Watchlist >> New Watchlist* on the chart menu;
- 2. Enter a name for the watchlist and click *OK*.
- 3. See [Managing Watchlists](#page-26-0) for how to manually add stocks to the watchlist.

```
Hint: Symbols to Avoid
Avoid \lor : * ? " < > | % and [] when naming watchlists.
```
## **Create Watchlists Using the Stock Screener**

Use the [Find Stocks \(Stock Screener\)](#page-32-0) and save the results as a watchlist. For example: Screen for the S&P 500 and save as a watchlist.

The stock screener return toolbar offers the multiple options:

- 1. Add Selected Security To Watchlist Select a security and then click  $\frac{1}{2}$  to add it to a watchlist.
- 2. Create Watchlist Automatically Adding Top 20 Securities [F7] Use  $\mathbf{E}$  to create a new watchlist with the top 20 securities on the stock screen list.
- 3. Create Watchlist Automatically Adding Top 500 Securities [F8] Click  $\Box$  to create a new watchlist with all the securities on the stock screen list.

**Hint:** You will need to create a watchlist for each page of results.

# **9.2 Using Watchlists**

## **Select a Stock from A Watchlist**

#### *Select Stock from the Active Watchlist [Shift + F5]*

- 1. Select *Watchlist* on the chart menu.
- 2. Place your mouse over the name of the active watchlist. All securities in the active watchlist will be displayed in a menu.
- 3. Select a security from the watchlist.

Alternatively right-click on  $\Diamond$  to display the stocks in the active watchlist.

#### *Select Stock from Any Watchlist [Shift + F6]*

- 1. Select *Watchlist >> Watchlists* on the chart menu;
- 2. Place your mouse pointer over the required watchlist in the pop-up menu; and
- 3. Select a security

## <span id="page-26-1"></span>**Set the Active Watchlist**

To set the active watchlist select *Watchlist >> Set Active Watchlist [Shift + F4]* and choose a Watchlist from the list. Alternatively use the toolbar  $\lceil \frac{\text{Scroll}}{\text{Stroll}} \rceil$   $\blacktriangleright$  dropdown or right-click  $\triangle$  to select a new active watchlist.

## **Scroll through the Active Watchlist**

To scroll through stocks on your active watchlist:

- 1. [Set the Active Watchlist](#page-26-1) on the toolbar or Watchlist menu.
- 2. Scroll active watchlist:
	- Use the blue arrows ( $\Diamond \Diamond$ ) on the toolbar (or the up/down keyboard arrows).
	- Right-click the blue down arrow and select a stock from the list.

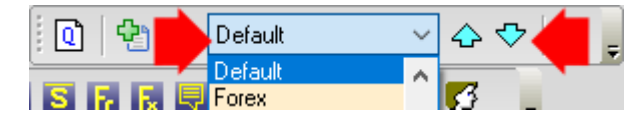

# <span id="page-26-0"></span> **9.3 Managing Watchlists**

## **Add a Security To A Watchlist**

- 1. Chart the stock.
- 2. Select **Add to Watchlist**.
- 3. Choose a watchlist from the list.
- 4. To add to multiple watchlists repeat.

## **Remove a Security from A Watchlist**

To remove a stock to a watchlist click *Remove Security from Watchlist*.

## **Save Active Watchlist**

To create a copy of a Watchlist:

- 1. [Set the Active Watchlist.](#page-26-1)
- 2. Select *Watchlist >> Save Active Watchlist As* on the chart menu.
- 3. Enter a new name and click *OK*.

Use this command to include all stocks from an existing watchlist into a new watchlist.

## **Delete Watchlist**

- 1. Select *Watchlist >> Delete Watchlist* on the chart menu.
- 2. Select a Watchlist from the list.
- 3. Click *Yes* to confirm.

## **Multiple Watchlists**

Multiple Watchlists are useful if:

- you have more than one trading system,
- you have more than one stock portfolio,
- your portfolio is spread over more than one market, or
- you want to analyze stocks in different sectors separately.

# <span id="page-28-0"></span> **10. Projects**

A project is a file that contains its own indicators, trendlines, captions and chart settings. Projects do not contain price data. Data is stored in a central folder so that you can access securities from any open project.

Separate projects enable you to customize charts for specific purposes:

- Daily, weekly and monthly studies with default display periods and chart intervals;
- More than one trading system;
- Separate indicator studies; and
- Studies specific to a key index or security (see My Favorites below).

Each project can be set with its own default view and indicator settings.

**Preset Projects** [in square brackets] contain example trading systems. These can save you time setting up complex indicators such as [Multiple Moving Averages].

Some users are content to use the Default project alone. Incredible Charts always opens with the Default project file; if you do not want to use projects do not open another project. This allows the program to 'remember' your settings, views and trendlines between sessions.

# **10.1 Open a Project**

## **Default Project**

Incredible Charts always opens with the Default project file. If you only use one trading system, we suggest that you use this project file. Settings and trendlines are automatically saved to the file as you add them.

**Tip**: Select *Securities >> Set Current Security as Startup Default* to display whenever you start Incredible Charts.

## **Open a Project [F5]**

Easily switch between different groups of pre-saved settings by opening an existing file:

1. Select *File* **>>** *Open Project*. A list of all existing projects appears.

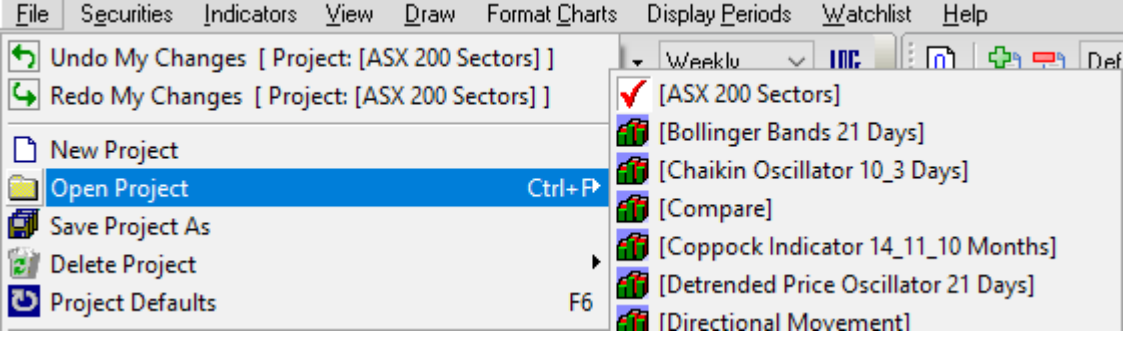

#### 2. Select the *Project* that you want.

**Tip:** Use the Project Tabs to quickly access recently used projects.

## **Project Tabs**

Recently used project files are displayed as tabs below the price chart (and indicators), above the bottom price bar.

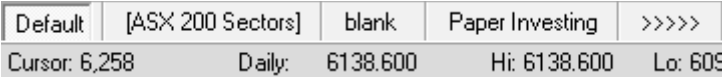

- Click on a tab, for example [ASX 200 Sectors], to display the project file.
- Right-click on the tabs and select *Hide Project Tabs* to remove them.

**Tip:** Recently used projects are also displayed at the bottom of the file menu.

#### *Hide Project Tabs*

To hide the project tabs, right-click on one and select *Hide Project Tabs*. Or select *View >> Advanced Options >> Hide Project Tabs*.

## **10.2 Creating Projects**

#### **New Project**

- 1. Select *File >> New Project* from the drop-down menu.
- 2. Enter a name for the new project and click *OK*.
- 3. Then add [Indicators](#page-14-1) as required.

#### **Save Project As**

Before you modify the settings for an existing project, it is advisable to first save a copy of your existing settings or backup your projects to a removable disk. You can then recall them later.

To save a copy of an existing project with a new name:

- 1. Open the existing project.
- 2. Select *File >> Save Project As.*
- 3. Enter a new name for the project and click *OK*.

**Tip:** Automatically backup your project files regularly using *File >> Backup Settings*.

# **10.3 Project Defaults [F6]**

You may want to create more than one project, each with a different appearance.

- [Format Charts](#page-22-1) allows you to customize the colors used in a project
- The [Indicator Panel](#page-14-0) creates indicators for a specific project
- Project Defaults controls how the project opens:
	- On a specified security
	- The time period
	- Chart Interval whether daily, weekly or monthly
	- Price Scale whether normal or logarithmic
	- Chart Type whether OHLC, Candles or Closing Price

If you leave a setting as [none], or remove the setting, it will use the previous chart's

settings as a base. For example, if you do not set a default security, when you open the project it will keep the security from the previous chart. So if you were on AAPL\_us when you open the project you will still be on AAPL us.

## **Creating your own Project Defaults**

- 1. Set the chart as you want it to appear on opening the project.
- 2. Select *View >> Project Defaults* or use the **F6** shortcut key.
- 3. The current settings are displayed in [square brackets]. [simply chart] at the top of the above example is the project name.

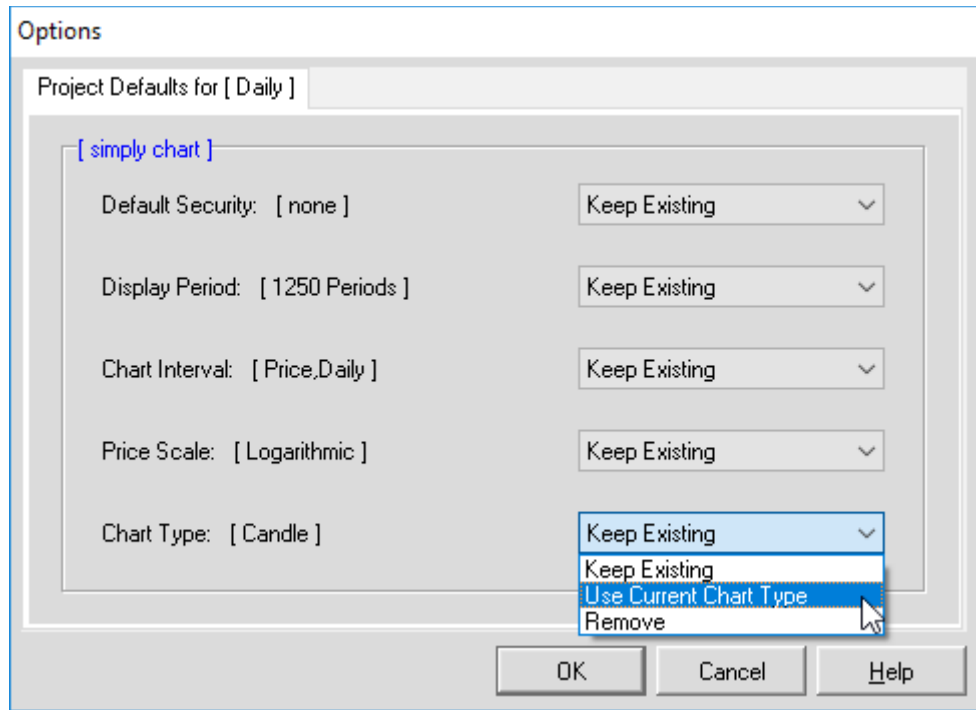

- 4. Amend the settings by selecting either:
	- *Keep Existing* to keep the current setting,
	- *Use Current ...* to create a new default or
	- *Remove* to clear the setting.
- 5. Click *OK* when completed.

### **Default Settings**

#### *Default Security*

Set a default security for the project to open on a specific security every time (for example: **xauusdo\_pm** in my *Gold* project and **tnx\_in** in the *Yields* project).

**Tip:** Do not set a default security if you are creating separate Daily, Weekly and Monthly projects, or a specific study to be used in conjunction with other projects.

#### *Display Period*

Display period can be varied from 1 Month to 10 Years or longer. It is recorded as the number of periods, for example 5 Years would show as 1250 periods.

#### *Chart Interval*

Daily, weekly or monthly are the available chart intervals in the daily data-set. If you

#### are in the hour or minute data-set, the setting shown will reflect this.

**Note:** The data-set will not change so if you have a default of daily set but open the project while on a 5-minute chart, it will not change to a daily chart.

#### *Price Scale*

Choose between Logarithmic or Normal price scale.

#### *Chart Types*

Set OHLC, Candles or Closing Price as your default chart type.

**Note:** Equivolume and Point-and-Figure charts cannot be set as the default.

## **Examples**

Here are some of Colin's favorite projects defaults:

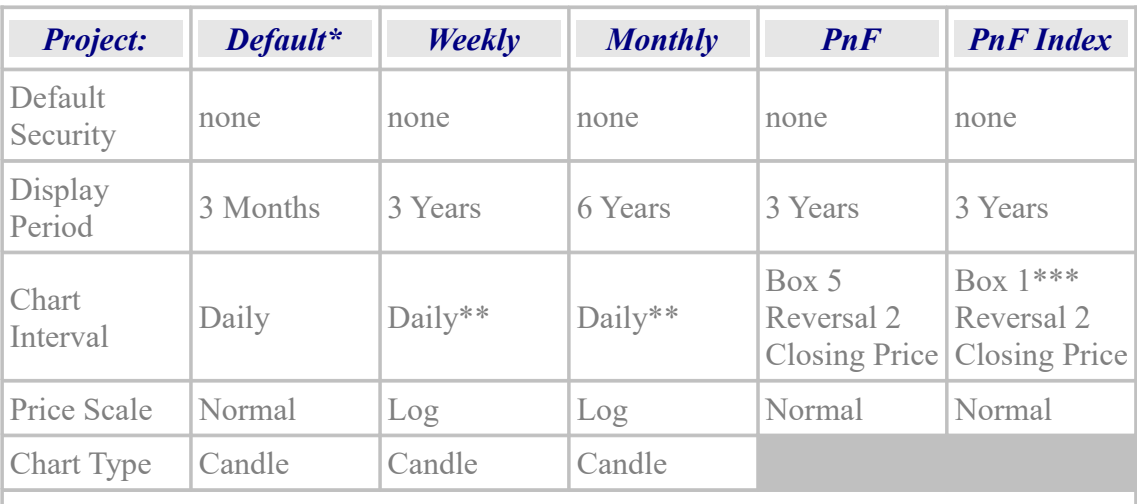

Notes:

\* The Default project doubles as the "Daily" project file

\*\* Colin prefers the Closing Price line graph but many will select weekly or monthly

\*\*\* Use a smaller P&F box size of 1 for low volatility stocks and indices

## **10.4 Delete Project**

To delete a project that you no longer require:

- Select *File >> Delete Project.* A list of all existing projects appears.
- Choose the *f Project* that you want to delete.
- Click *Yes* to confirm.

# <span id="page-32-0"></span> **11. Find Stocks (Stock Screener)**

# **11.1 Stock Screens [X]**

The Stock Screener is used to identify trending, ranging or potential breakout stocks for further analysis. A range of technical indicators are available including Moving Averages, Bollinger Bands, Twiggs Money Flow & Momentum, Directional Movement.

**Tip:** It is not advisable to trade on the strength of the Stock Screen alone.

## **Start Stock Screening**

Select **Stock Screens** on the Securities menu or on the toolbar.

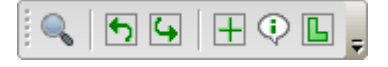

This opens on the **Stock Screen: Create** page.

**Tip:** Reset to clear all settings and filters before you start screening.

For a list of all stocks on an exchange, index, sector or watchlist:

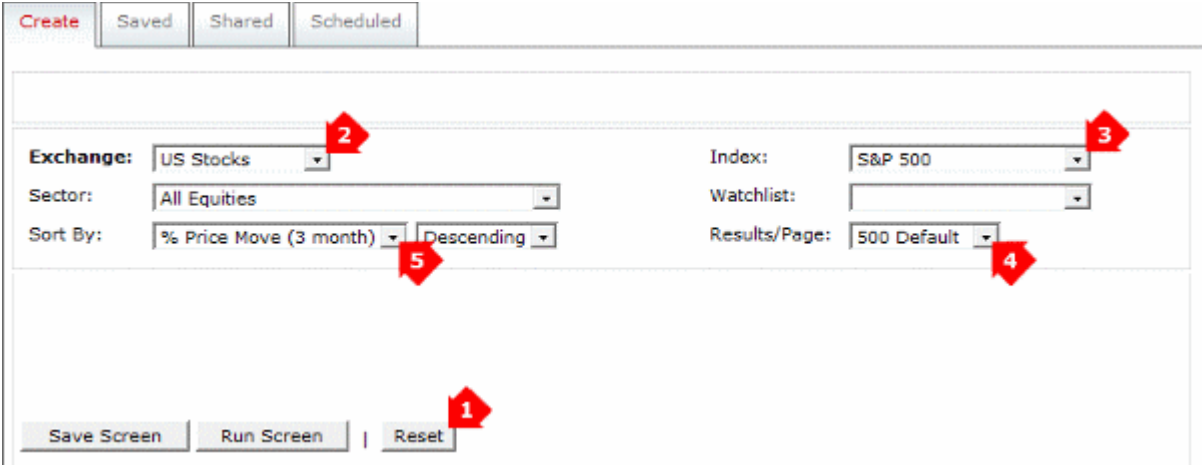

- 1. Click the *Reset* button to clear any existing filters
- 2. Select the *Exchange* (required)
- 3. Select an *Index* **or** *Sector* **or** *Watchlist* (optional)
- 4. Increase *Maximum Return* as there are likely to be many returns
- 5. Sort by for example *% Price Move* over 3 months *Descending*

**Tip:** Only stocks on the select exchange will be returned.

Similarly, when screening for an index, a sector and/or a watchlist together only the overlap between these settings is returned.

Example 1: screening Index: DJ Utilities and Sector: Gold will return no stocks as there is no overlap between the selected index and sector.

Example 2: screening for Index: S&P500, Sector: Gold and Watchlist: gold will return gold stocks that are in the S&P500 index and that are already in your gold watchlist.

## <span id="page-33-0"></span>**Stock Screen Input**

#### *Exchange*

Only one exchange can be screened at a time.

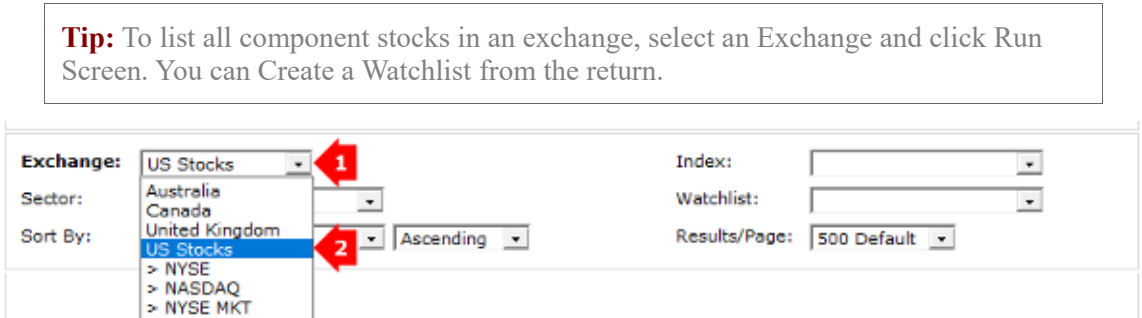

#### *Index or Watchlists*

To limit your search to securities in a particular index, or limit to stocks already on one of your watchlists, select an *Index* **or** *Watchlist* in the drop-down list.

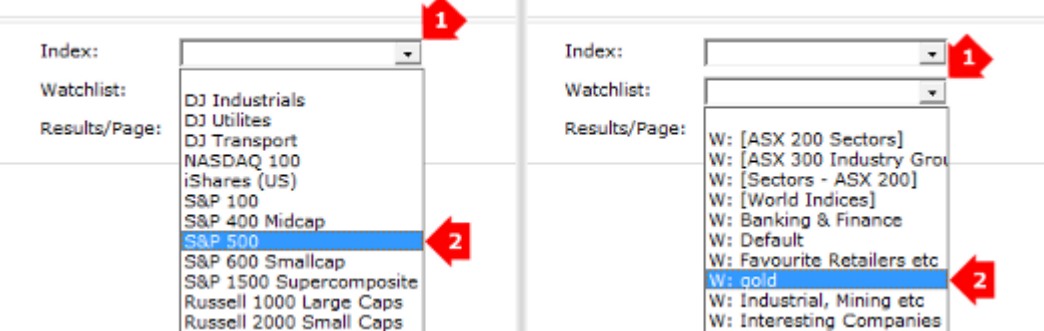

To remove these settings, select the empty line at the top of the drop-down list.

**Tip:** When screening watchlists it is important that stocks on the watchlist are from the selected exchange and index. Stocks from other exchanges and indexes will be ignored.

#### *Sector*

**Sector** will limit your choice to a particular sector or industry group. For example, select **Materials >> Metals & Mining >> Gold** for the Gold Mining industry.

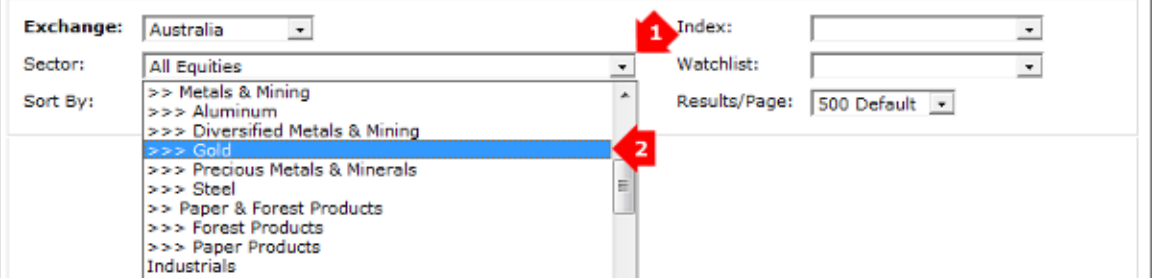

- *All Equities* all stocks or indexes;
- *Sector Indices* lists all **sector indexes** (not securities) that meet your search criteria;
- Individual Sectors (e.g. Automotive or Gold) filter for stocks in a specific sector.

#### *Sort By*

Sort the list of returned stocks by either:

- **Stock** sorts results in alphabetical order by name
- **Sector** groups results by sector
- **Symbol** alphabetically by symbol
- **% Price Move** percentage price movement over the selected period
- **Ascending** (A-Z) or **Descending**(Z-A).

**Tip:** Click the column headers on the results page to sort by that column.

#### *Results/Page*

Set the maximum number of results shown on each page of the return.

#### <span id="page-34-0"></span>*Add Filters*

- 1. Select a folder in the Filter section, for example Moving Average (Exponential).
- 2. Choose your criteria, for example use the drop-downs to select:
	- Close (or 5 day MA etc)
	- crossed above (or below)
	- 100 day MA (or 60 day MA etc)
	- within (or exclude)
	- the last 5 trading days.

#### 3. Select **Add**.

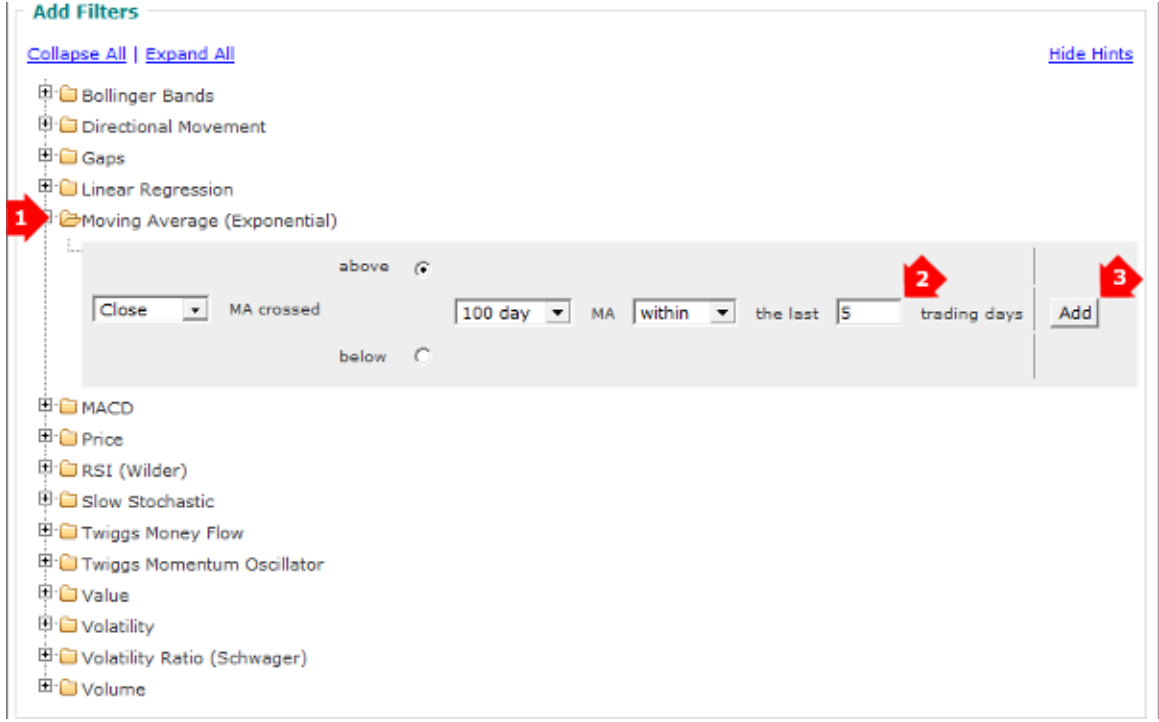

#### Edit or delete a Filter by selecting **Edit** or **Del** to the right of the filter.

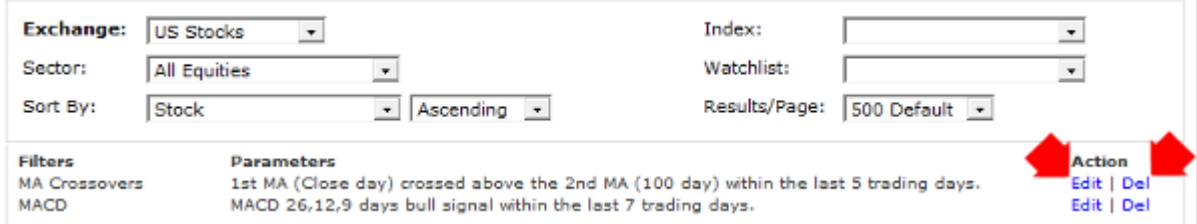

### <span id="page-35-1"></span>**Run Screen**

Click **Run Screen** button when you have set all your filters. After results have been collated the stock screen [Return](#page-40-0) will be displayed.

# **11.2 Save Screen**

- <span id="page-35-0"></span>1. Select the filters and settings as per [Stock Screen Input.](#page-33-0)
- 2. Click the **Save Screen** button.

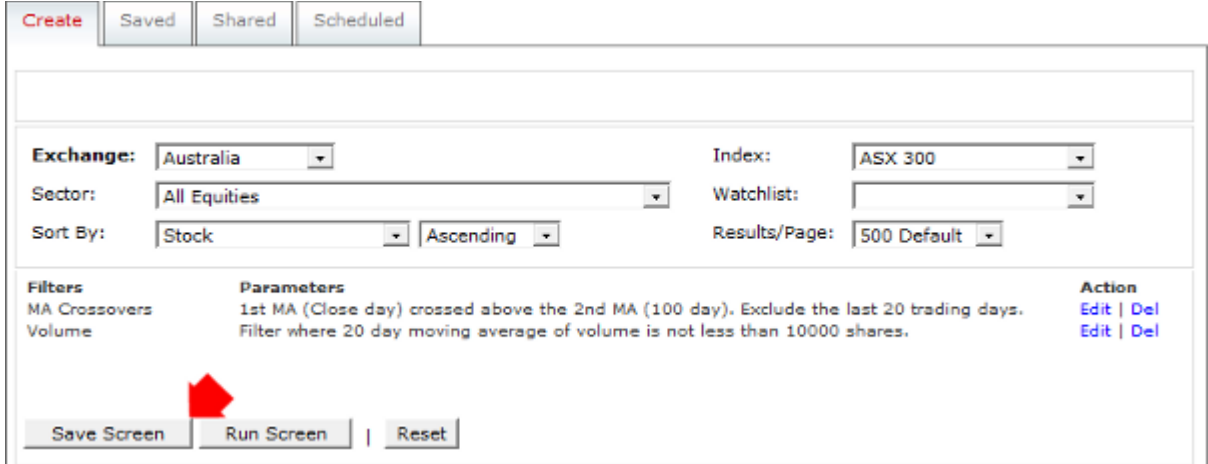

- 3. Create a unique name for your saved screen.
	- 1. Enter the screen title (required).
	- 2. Enter a description and your name (optional).
	- 3. Click **Save as new**.

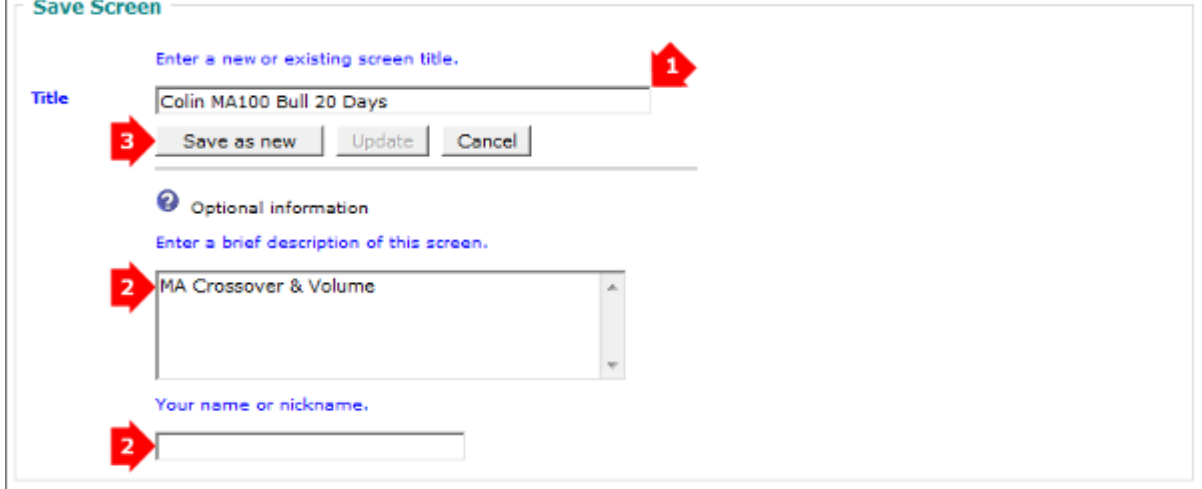

The saved screen will then be displayed on the **Saved** tab.

**Tip:** A descriptive name will be easy to find when you have saved multiple screens.

**Tip:** If you plan to share the screen, include a description. For example *identify stocks starting an uptrend when the 10-day MA crossed above the 200-day MA*.

## <span id="page-36-0"></span>**Saved Settings**

The **Save Screen** button will save the displayed filters **plus** these settings:

- Exchange
- Index
- **Sector**
- Watchlist
- Sort By and Sort Order
- Results Per Page

**Tip:** Scheduled screens can have a maximum of five filters.

# **11.3 Saved Screens**

To view your saved screens, select the **Saved** tab at the top of the *Stock Screener*.

Create Saved Shared Scheduled

This offers you the option to either:

- 1. **Run** a saved screen;
- 2. **Edit** a saved screen; or
- 3. **Del**ete a saved screen; or
- 4. **Share** a saved screen; or
- 5. **Sched**ule a saved screen.

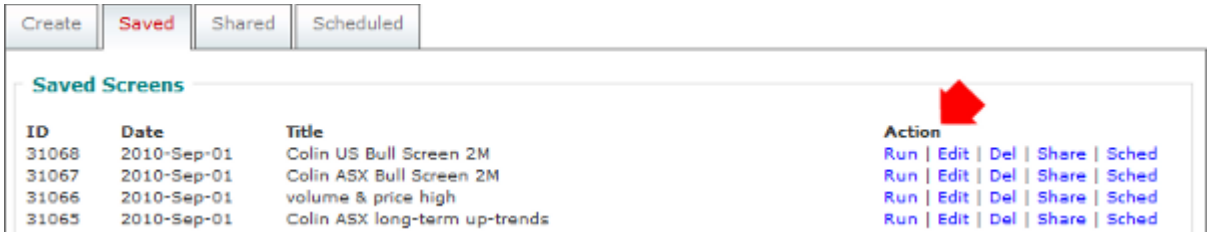

### **Run Screen**

The **Run** command will run the chosen screen with your [Saved Settings](#page-36-0) and [Add Filters](#page-34-0) and take you to the screen's [Return.](#page-40-0)

## **Edit (or Copy) Screen**

To view or adjust your saved screen's settings and filters

- 1. Select **Edit** to open the screen in the **Create** tab.
- 2. **Add**, **Edit** or **Delete** the filters and settings.
- 3. Select **Save Screen**.
- 4. Edit the screen's title and/or description (if necessary).
- 5. Then either
	- **Save as new** (create a copy of the screen with the new filters and settings), or
	- **Update** the existing Saved Screen.

### **Delete Screen**

The **Del**ete command should only be used if you do not want to later recall your saved settings and filters. Deleted files cannot be retrieved.

## **[Share Screen](#page-37-0)**

The **Share** command will add your saved screen to the public domain where it can be viewed, copied or run by all users. Shared screens are highlighted in teal/green.

## **[Schedule Screen](#page-39-0)**

<span id="page-37-0"></span>The **Sched**ule command will email you the results of a screen at regular intervals.

# **11.4 Share Screen**

To share a screen, select the **Saved** tab at the top of the Stock Screener. This tab offers you the option to Share or Hide your screens:

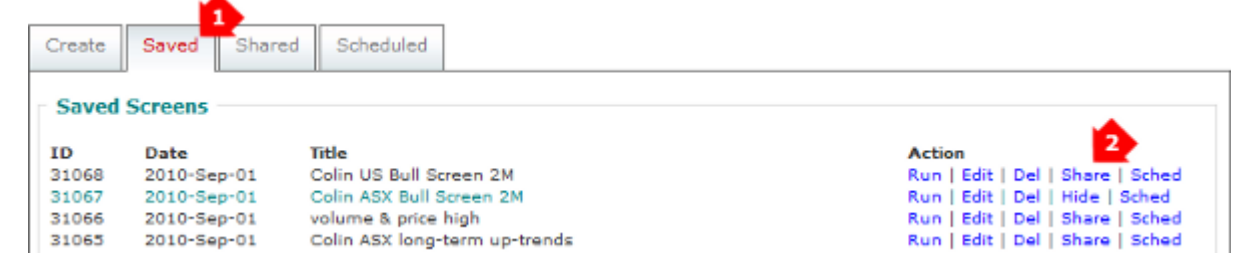

This will add your saved screen to the public domain where it can be viewed, copied or run by all users. Shared screens are highlighted in teal/green.

### **Hide Screen**

The **Hide** command will remove your shared screen from the public domain, so it can no longer be viewed by other users.

# **11.5 Shared Screens**

To view shared screens from all users, in the public domain, select the Shared tab. Select a shared screen from the list or [Search](#page-38-0) for a shared screen that meets specific criteria.

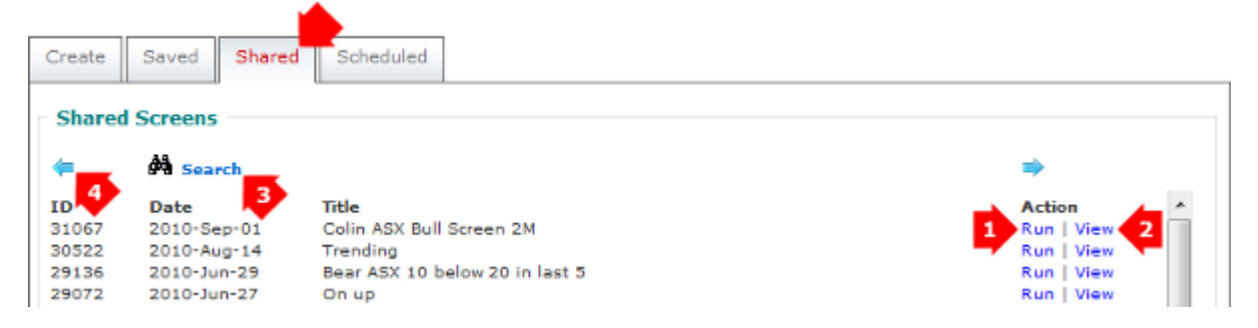

- 1. **Run** the shared screen;
- 2. **View** to view or modify the shared screen settings and filters in the Create tab;
- 3. **Search** to find screens known to you or meeting your criteria; and
- 4. Use the left/right arrows to browse through the pages of shared screens.

#### **Run**

The **Run** command will run the selected Shared Screen, and display the screen's [Return.](#page-40-0)

To return to the Shared Screen page, select  $\Box$  on the toolbar.

#### **View**

The **View** command loads the selected stock screen in the *Create* tab, so you can

- **Edit** the [Stock Screen Input](#page-33-0) (settings & filters) and/or **[Run Screen](#page-35-1)**.
- **[Save Screen](#page-35-0)** as a new screen.

### <span id="page-38-0"></span>**Search**

Select **Search** on the Shared Screens tab and input the relevant details:

- 1. Set the 'matching criteria' (Equals, Contains, Before or After) for the relevant field/s.
- 2. Enter the search value/s for the relevant field/s:
	- Enter the *Screen ID* number if you know it (e.g. Equals 98234)
	- To search by *Date Saved*, use the yyyy-mm-dd format (e.g. After 2008-11-20)
	- Search by *Author* name (e.g. Colin)
	- Search for generic terms in the *Title* field (e.g. Trend) and/or
	- Search for a specific filter using the *Screen Contains* drop-down field.
- 3. Click **Search**.
- 4. The search results will display below.

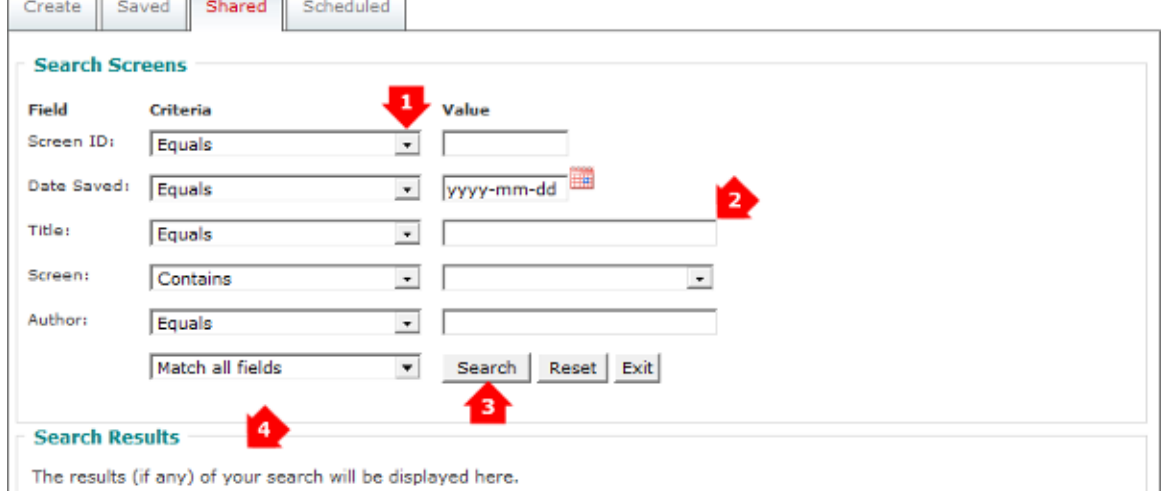

#### *Search Results*

- 1. **Run** the shared screen to see the [Return;](#page-40-0) or
- 2. **View** opens the screen in the *Create* tab display or modify the [Stock Screen Input.](#page-33-0)

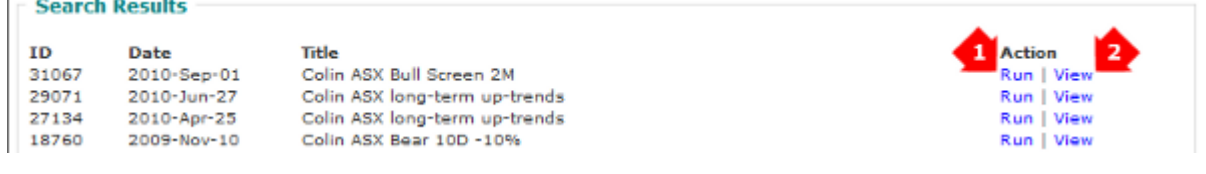

#### *Exit Search*

To return to the main Shared Screen tab, use the **Exit** button near the **Search** button.

# **11.6 Schedule Screen**

<span id="page-39-0"></span>Stock screens can be scheduled to run on a daily, weekly, monthly or quarterly basis. A link to the screen results will be emailed to you.

Active traders will find daily emails particularly useful but weekly emails are recommended for longer-term traders.

To schedule a saved screen:

- 1. Open the **Saved** tab at the top of the Stock Screener to view your saved stock screens
- 2. Click the **Sched** link next to a saved screen

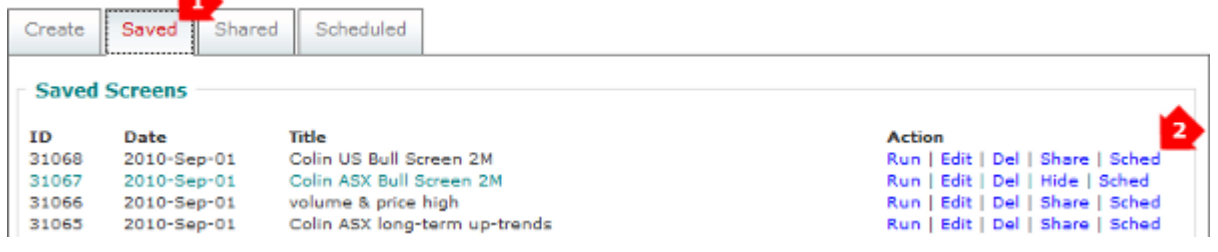

3. Select how often the screen must run: Never, Daily, Weekly, Monthly or Quarterly If daily screens are chosen, select which day/s of the week it is to be emailed.

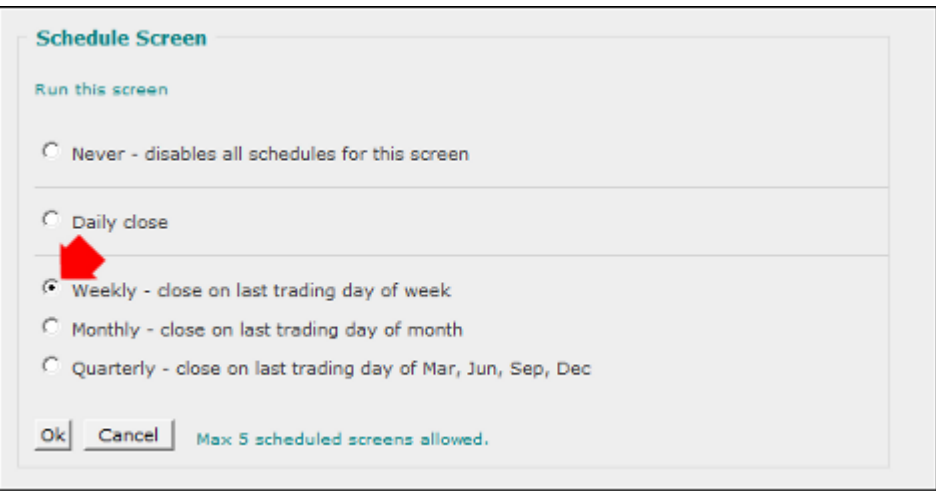

The emailed link will open the screen results in your browser, identifying new additions and stocks carried over from the last screen. These results can be downloaded to a spreadsheet.

**Tip:** For a weekly screen before the end of week, select e.g. *Daily >> Wednesday*.

### <span id="page-39-1"></span>**Edit Schedule Frequency**

To revise the screens frequency go to the Scheduled tab in the Stock Screener, and select **Sched** next to a Scheduled Screen. Edit and then click **OK** to save the change.

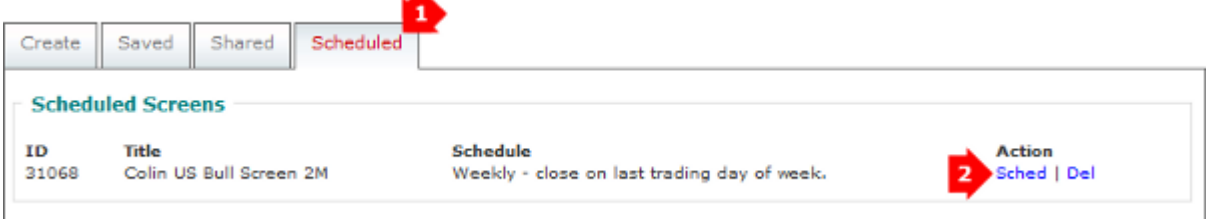

## **Delete Scheduled Screen**

To delete a scheduled screen (and its underlying Saved Screen), go to the Scheduled tab in the Stock Screener, and select **Del** next to a Scheduled Screen.

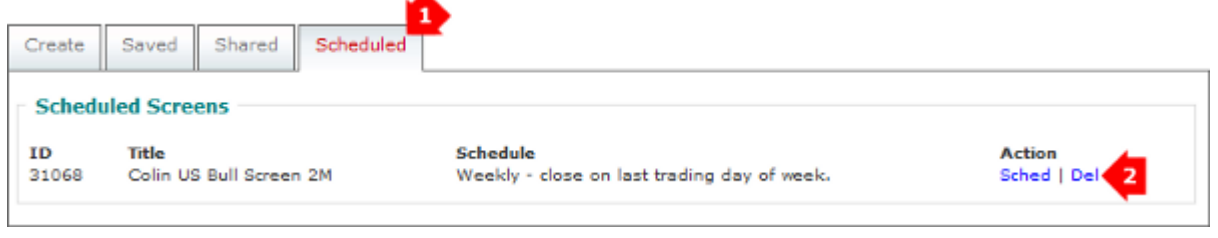

<span id="page-40-0"></span>Alternatively, [Edit Schedule Frequency](#page-39-1) to Never. This will not delete the Saved Screen.

## **11.7 Return**

The Stock Screen Returns all stocks meeting the search criteria in a spreadsheet format.

## **Example**

The results page for all securities on the Australian Stock Exchange (ASX) where:

- Closing price increased by 20% or more over the last 6 months %PM(126D),
- Closing price increased by 150% or more over the last 3 years  $\%PM(3Y)$ , and
- Closing price is at least 90% of the highest close in the the last 3 years %PH(3Y).

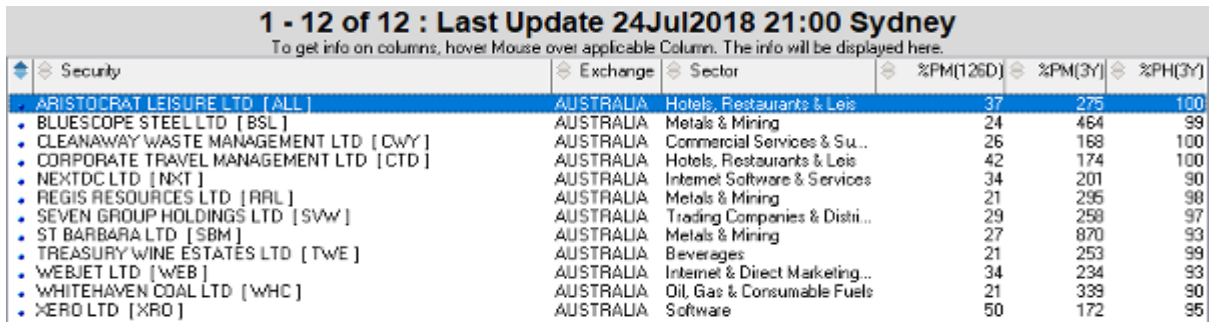

## **Number of Securities**

The number of stocks on the page and the total number of securities that meet the search criteria are displayed at the top of the return (e.g. 1 - 12 of 12). If only some of the return is displayed (e.g. 1 - 100 of 182), amend the [Stock Screen Input](#page-33-0) *results/page* setting to control the maximum number of results on each page. Alternately, scroll through the return pages.

## **Scroll through Return Pages**

If the return is not displayed on a single page, use the scroll arrows on the toolbar to navigate through the pages.

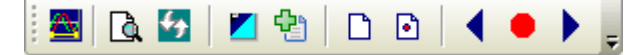

There are three scroll buttons:

- scroll forward
- $\cdot$   $\bullet$  return to original results page
- scroll back

## **Sort Securities**

Re-order the return by clicking on the column header. For example click on **%PM(126D)** to sort the stocks by 6-Month Percentage price move in descending order.

To reverse the order click the column header again. For example click on **%PM(126D)** a second time to sort in ascending order (lowest to highest).

To revert to the original order, click the column header above the first (bullets) column.

**Tip:** This only affects the current the results page. If results on multiple pages, use th[e](#page-33-0) [Stock Screen Input](#page-33-0) *results/page* setting to increase the number shown on each page or the *sort by* setting to change the sort order.

## **Chart a Stock**

- 1. Click on a stock to select it. It will remain highlighted until another is selected.
- 2. Select  $\blacksquare$  on the toolbar or **F6** on you keyboard.

Alternately, double-click on a stock.

**Tip:** To scroll through all the charts on a screen return page, select Scroll Stock Screen on the charts toolbar, then use the yellow up/down arrows or the keyboard arrows.

## **Scroll Results**

To scroll through the stocks on a results page:

- 3. Chart a stock (as above).
- 4. Select **Scroll StockScreen** on the toolbar (or **B** on your keyboard).
- 5. Scroll results:
	- Use the yellow arrows on the chart toolbar (or the up/down keyboard arrows).
	- Right-click the yellow down arrow and select a stock from the list.

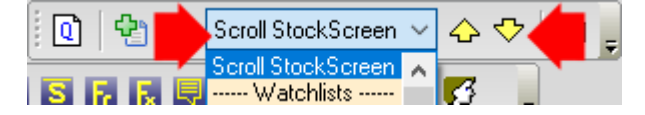

## <span id="page-41-0"></span>**Create a Watchlist**

#### *Add a stock to an existing watchlist*

- 1. Select a stock.
- 2. Click **th** on the toolbar or *View >> Add Selected Security To Watchlist.*
- 3. Chose a watchlist.

#### *Create a new watchlist adding the top 20 stocks on the current results page*

- 1. Select *on the toolbar or <i>View >> Create Watchlist Automatically Adding Top 20 Securities [F7]*.
- 2. Enter a watchlist name and click **OK**.

#### *Create a new watchlist adding all securities on the current results page*

- 1. Click **the toolbar or** *View >> Create Watchlist Automatically Adding Top 500 Securities [F8]*.
- 2. Enter a watchlist name and click **OK**.

# **12. Backup & Transferring Files**

Your [Projects](#page-28-0) and [Watchlists](#page-25-0) are saved on your computer's hard-drive. It is advisable to backup your watchlists and project files on a regular basis.

# **12.1 Schedule Backup**

To automatically backup at regular intervals:

- 1. Go to *File >> Backup Settings*.
- 2. Choose **How often?** Weekly backups are recommended.
- 3. Choose **how many backups to keep**.
- 4. Select a **Backup Destination**.
- 5. Click **Save Settings** when done.

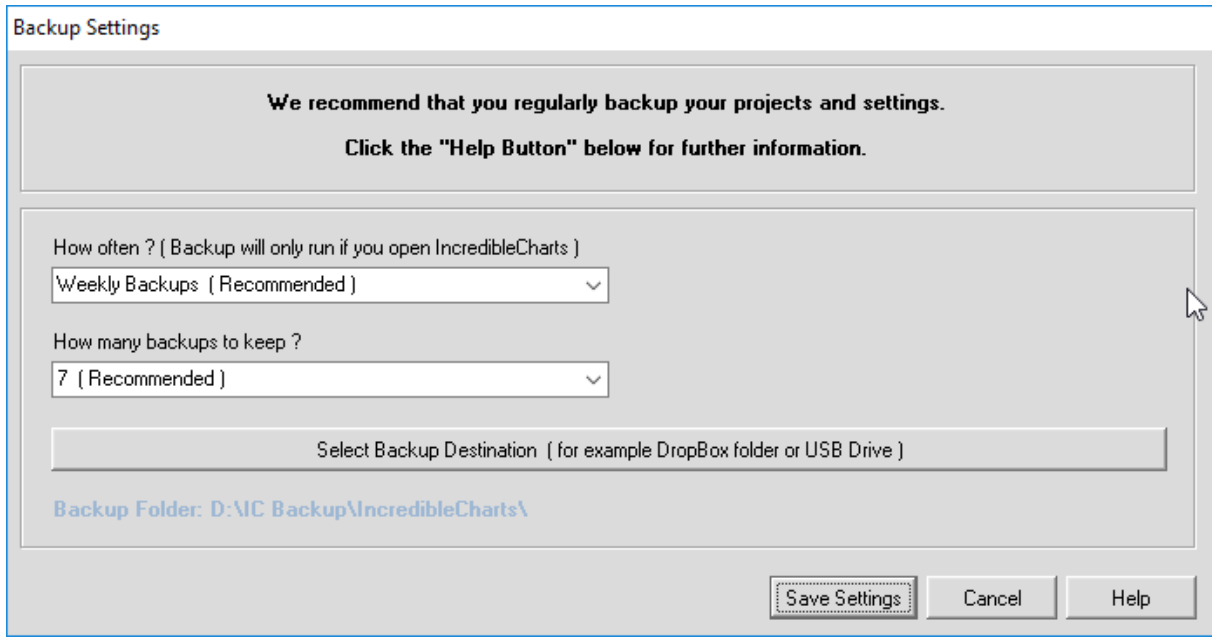

Backup will then run at the start of your next session on the schedule you selected.

**Tip:** To disable scheduled backup, select **How often >> Never** and **Save Settings**.

# **12.2 Importing and Exporting Files**

The Export/Import Files commands enable you to transfer your projects and watchlists between computers, and can provide a (manual) backup should something go wrong.

**File Types:** Project files have a **.ini** extension. Watchlists have a **.viz** extension.

### **Export Files / Manual Backup**

1. Open Incredible Charts and select *File >> Export Files*.

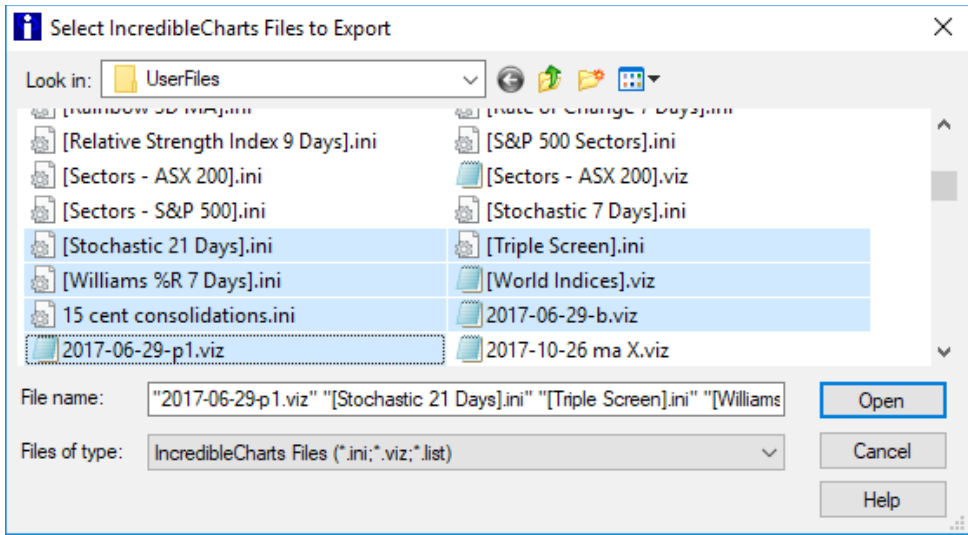

- 2. Select the .ini and .viz files to export
	- select a range: click the first file and hold **Shift** when you select the last file,
	- select multiple files: hold **Ctrl** as you select each, or
	- select all: click any file and use **Ctrl + A**.
- 3. Click *Open*.
- 4. Select where to export to (e.g. *D:* or *ThisPC >> Documents >> Folder*)*.* If you make a new folder, first select the location it should be in (e.g. Documents).

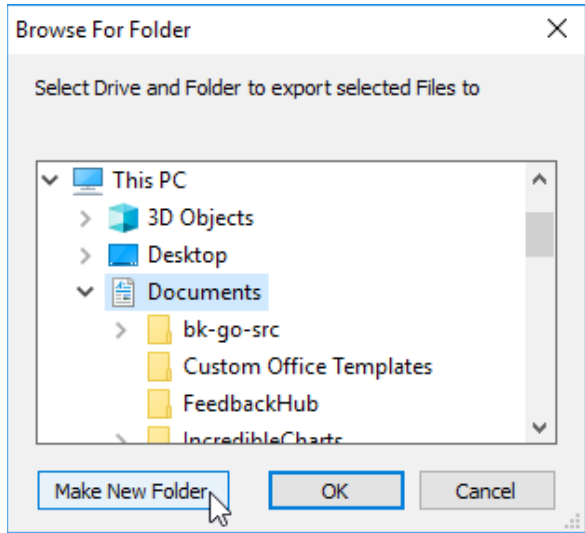

#### 5. Click *OK*.

**Note:** Save the files to a folder on your computer, a shared folder (e.g. Dropbox) or removable drive (e.g. USB flash drive or DVD) and transfer them as required.

### **Import Files / Restore from Backup**

- 1. Open Incredible Charts and select *File >> Import Files*.
- 2. Choose where to import from (your backup or exported files location).
- 3. Highlight the .ini and .viz files to import.
- 4. Click *OK*.
- 5. Restart Incredible Charts.

# **13. Save, Print or Email Charts**

# **13.1 Save Charts [F11]**

<span id="page-44-0"></span>Save charts as image files for later recall. The images will not update with data that is added later.

To save a chart image:

- 1. Set the chart view that you require.
- 2. Select *File >> Save Chart as Image*.
- 3. Navigate to where you want to save the image.
- 4. Enter a *filename* and select a file type.
- 5. Click **Save**.
- 6. Select *Yes* or *No* if prompted: "Do you want to display the chart legend?"

**Note:** The default file type is PNG (\*.png), or you can select Bitmap (\*.bmp)

### **Set Image Size**

The default image size is 651 x 395 pixels.

To adjust the image size for new images:

- 1. Select *File >> Set Image Size*.
- 2. Enter the image Width (in pixels), click **OK**.
- 3. Enter the image Height (in pixels) and click **OK**.

The selected image size will be remembered between sessions.

### **View Saved Chart Images**

Select *File*  $>>$  *View Saved Charts* and then select an  $\alpha$  image to view.

**Note:** This will open then chart image in your computer's default image viewer.

To open the folder containing your saved chart images in File Explorer, select *File >> Explore My Saved Charts Folder*.

# **13.2 Printing Charts [F12]**

### **Print Basics**

To print a copy of the chart on the screen

- 1. Set the chart view that you require.
- 2. Click  $File \gg \overset{\text{def}}{=} Print.$
- 3. Select your printer and click *OK*.

You may be prompted as to whether to print the chart with a white background (and default color scheme). This is recommended for greater clarity and to save ink.

## **Default Settings**

- Landscape orientation;
- High resolution; and
- Single page output.

## **Advanced Printer Settings**

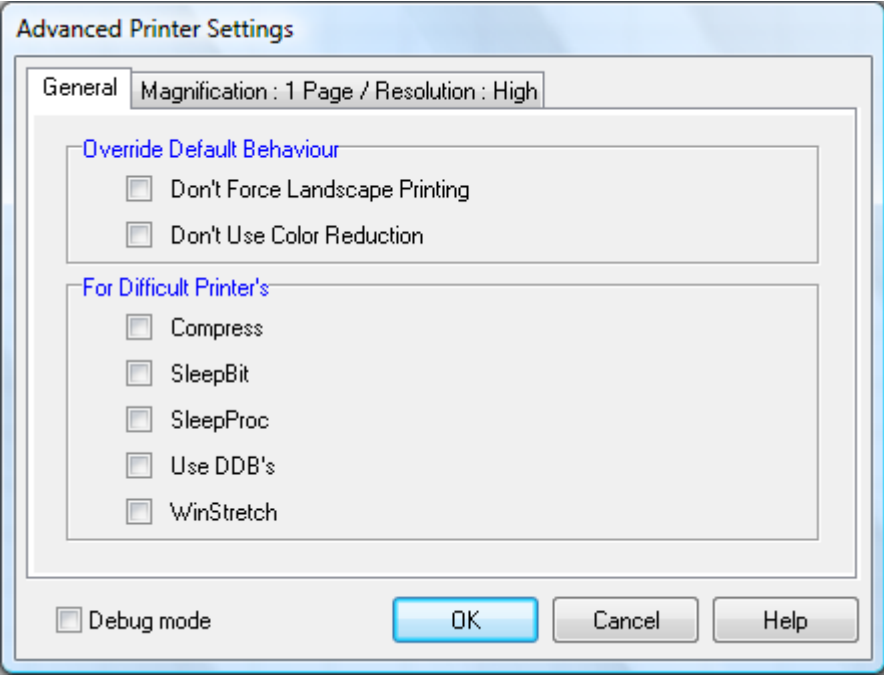

#### *Override Default Behavior*

These options override the above default settings.

#### **Don't Force Landscape Printing**

When checked, this option refers to Printer Setup for page orientation, instead of forcing landscape orientation.

#### **Don't Use Color Reduction**

The default is to reduce to 256 colors - to speed up printing and reduce memory use. When checked, the application will use the color settings from your operating system (see *Windows >> Control Panel >> Display >> Settings >> Color Quality*). No color reduction will apply.

#### **Printing Difficulties**

If charts will not print, or do not print correctly, please try the [Save Charts \[F11\]](#page-44-0) function. If they are not working, please [Contact Support.](https://www.incrediblecharts.com/support/contactus.php)

If they are working, then the problem is most likely caused by your hardware configuration. Experiment with the [Advanced Settings](https://www.incrediblecharts.com/help/printing.php#printing_difficulties) for difficult printers.

# **14. Appendices**

# **14.1 Loading Data from Disk**

If you have daily data in ASCII (csv) format, you can import it from your hard-drive:

1. Select *Securities >> Load By Symbol From Disk* (or use *CTRL* + *D*).

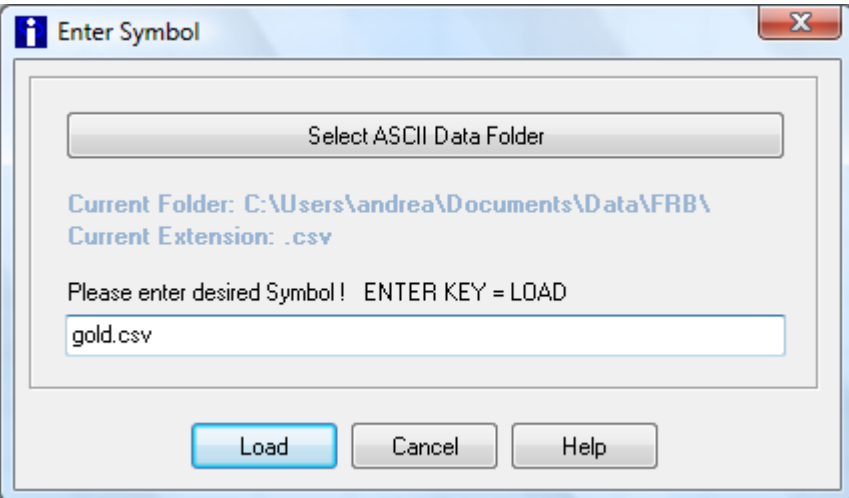

- 2. Set where the data files are located / loaded from:
	- The **Current Folder** shows where it will look for all imported data files.
	- Use the **Select ASCII Data Folder** button to change folders.
- 3. Enter the file name and extension (e.g. gold.csv).
- 4. Click **Load**.

**Tip:** Create/use a single 'Data' folder on your computer to contain any/all data files that you will be importing.

Alternatively load any data file from your **Current Folder** using the [securities field](https://www.incrediblecharts.com/help/securities.php) on the toolbar, prefacing the file name and extension with **d\_** in place of the (1) security code and exchange. For example: **d\_gold.csv**.

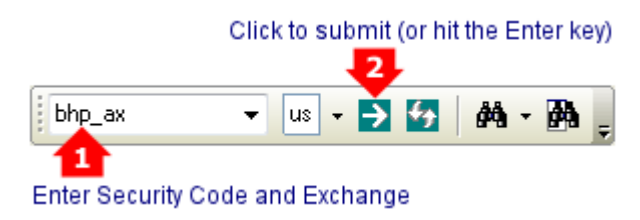

**Hint:** To update a chart:

- 1. Update the data file on your computer.
- 2. Reload the chart as above or use d\_filename (e.g. d\_gold.csv). It will import the updated file.

The current folder and extension are remembered between sessions.

### **Data Format**

Data files downloaded from Yahoo Finance should be in the correct format.

For data files from other providers, open the csv data file in a spreadsheet or text editor (Excel, Notepad or similar). It should have:

- Only one sheet -- create a separate csv file for each stock.
- A header row and six columns are required.
- Column order is Date, Open, High, Low, Close, Volume. These must be the headings for each column. A column for Adj Close (adjusted close) can be included after Volume
- Date format is 26-Mar-06 (or 26-March-2006 or 20060326 or 3/26/2006 or 3/26/06).

**Tip:** Avoid spaces in the file name -- use hyphens or under-score. Examples: test-run.csv or test\_run.csv (NOT test run.csv).

Download an [example file \(1.8KB\)](https://www.incrediblecharts.com/help/example.csv) from the online Help: [Data Import](https://www.incrediblecharts.com/help/data_disk.php) page.

### **File Extensions**

Incredible Charts remembers the extension of the last data file imported (e.g. **.csv**) and will use that on any subsequent file with no extension. Ideally, all data files should have the same extension (or no extension).

**Hint:** Using *CTRL+D >> Select ASCII Data Folder* and change (or reset) the folder will clear the current file extension from memory.

## **14.2 Dilution Adjustments**

<span id="page-47-0"></span>Data from brokers or the Internet is not normally adjusted for stock splits, spinoffs, consolidations, capital returns, and name/code changes - which distort data history and cause false trading signals. Incredible Charts allows you to trade with confidence by providing data adjusted for the dilutions above, as well as reconstructions and merges.

Stock prices may be adjusted for the dilution effect of share splits, rights issues, special dividends (capital returns), spin-offs and reconstructions.

The purpose of a dilution adjustment is to remove the price gap after a diluting corporate action (e.g. a stock split) and to provide a price history consistent with the current number of shares in issue. Without this adjustment, indicators signals can become distorted – leading to incorrect trading decisions.

#### **Share Splits**

Share splits are the easiest dilution to understand. In a 2:1 share split the number of shares is doubled, by issuing extra shares to existing shareholders for no consideration. The chart history will be adjusted by a dilution factor of 0.5.

### **Special Dividends: Return of Capital**

Special dividends usually occur when a company sells a major asset or subsidiary; they are not paid out of current operating profits. If the company has cash surplus to its requirements, the surplus may be distributed to shareholders as a special dividend.

#### *Example*

If you own 1,000 shares in a company, worth \$10.00 each, and the company pays a special dividend of \$2.00 per share from the proceeds of sale of a subsidiary:

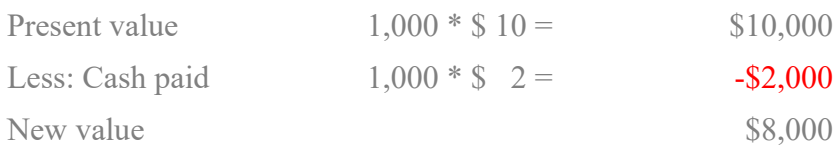

The new value per share is therefore  $$8,000 \div 1,000 = $8.00$ The dilution factor is therefore  $$8.00 \div $10.00 = 0.80$ 

If the chart history is not adjusted, it will show a gap of \$2.00 between the closing price and the opening price on the next day.

#### **Spin-offs and Reconstructions**

Spin-offs are where a company issues shares in a subsidiary to its shareholders for no consideration. Reconstructions cover a whole spectrum of arrangements that may affect the market value of issued shares. They are more complicated, but the same basic principles apply.

### **Rights Issues**

Rights issues are where a company issues additional shares to existing shareholders, normally at a discount to the current market price.

#### *Example*

If you are the only shareholder in a company with 1000 shares, worth \$10.00 each, and the company issues an extra 200 shares to you (a rights issue) at \$7.00 each, the new value can then be calculated:

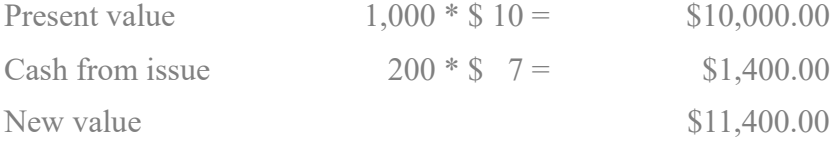

The new value per share is therefore  $$11,400 \div 1,200 = $9.50$ The dilution factor is therefore  $$9.50 \div $10.00 = 0.95$ 

If the chart history is not adjusted for dilutions, it will show a gap of 50 cents between the closing price and the opening price on the next day.

## **14.3 Keyboard Shortcuts**

The **UNDERLINED** character in a menu command is the shortcut key. For example, in the chart module **F** will open the *File* menu then **B** will select *Backup Settings*.

Web pages will open with Internet Explorer or your default web browser.

# **General Shortcuts**

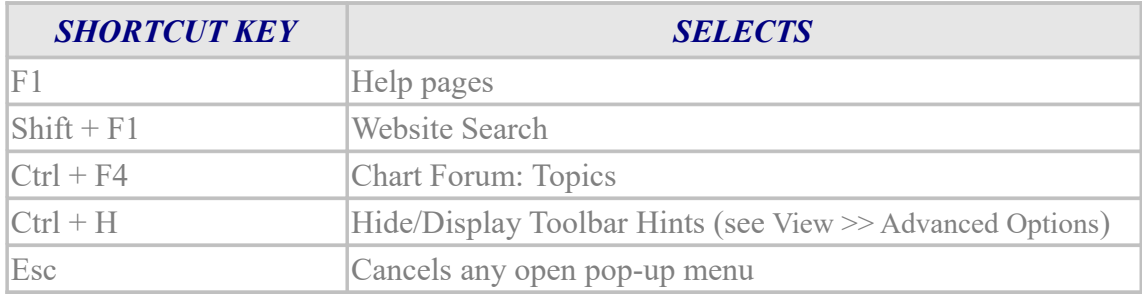

# **Registration / Login**

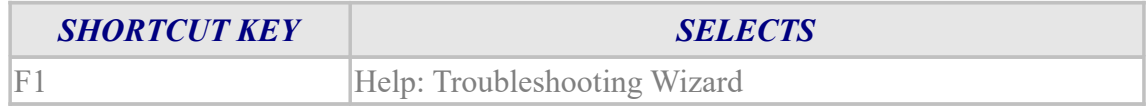

# **Charting Module**

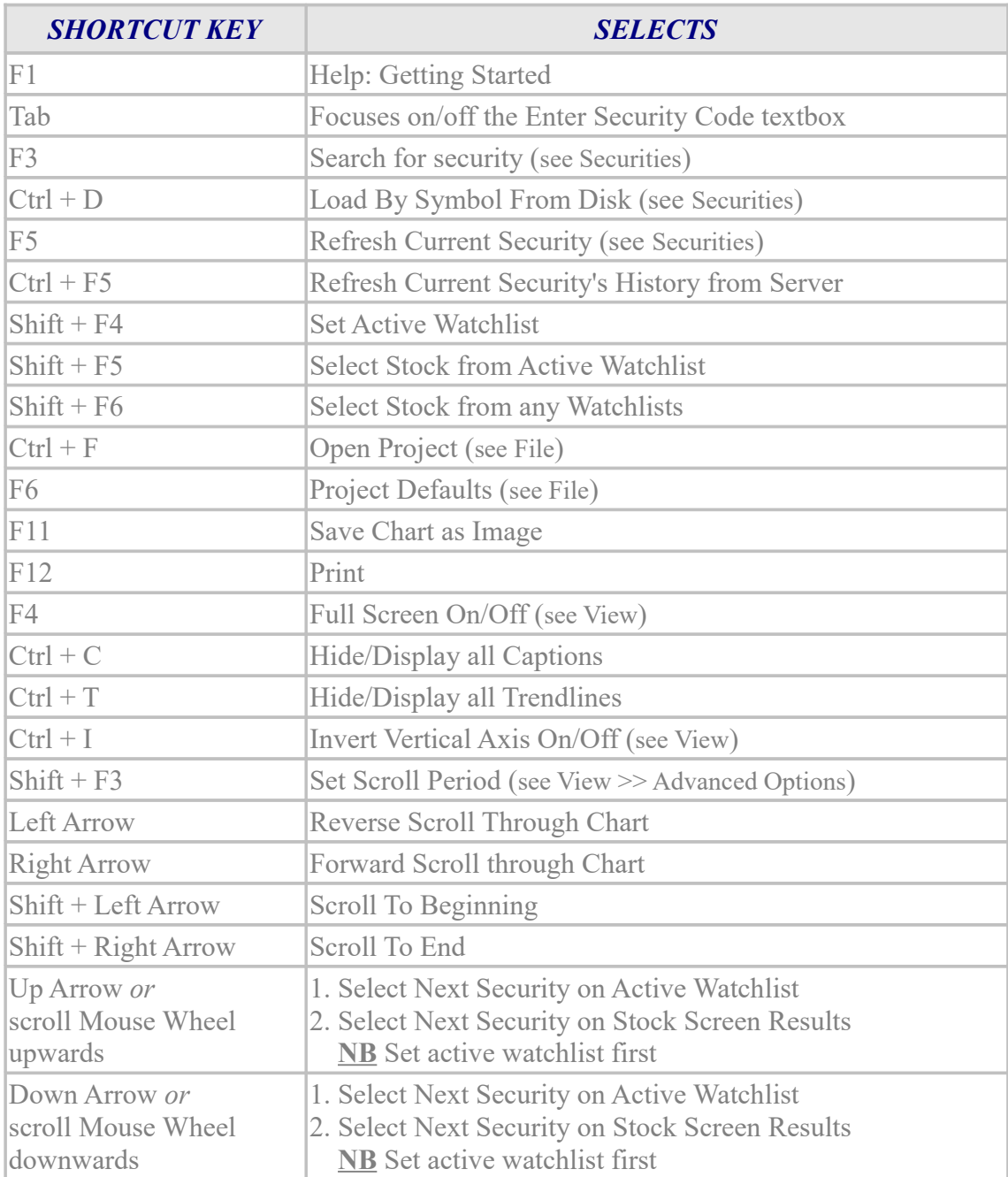

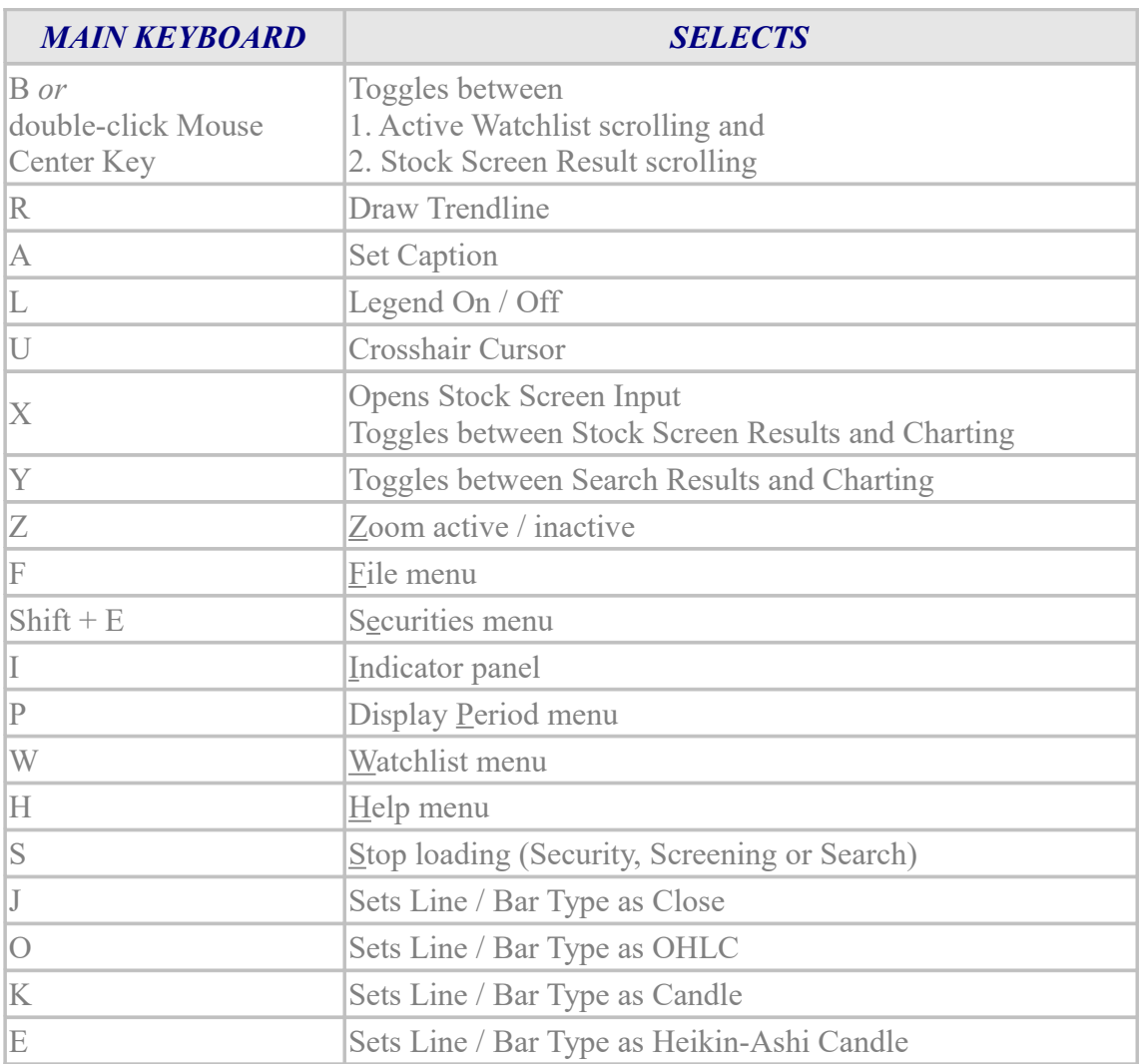

# **Stock Screener Results**

These shortcuts are for the Stock Screen results unless indicated otherwise.

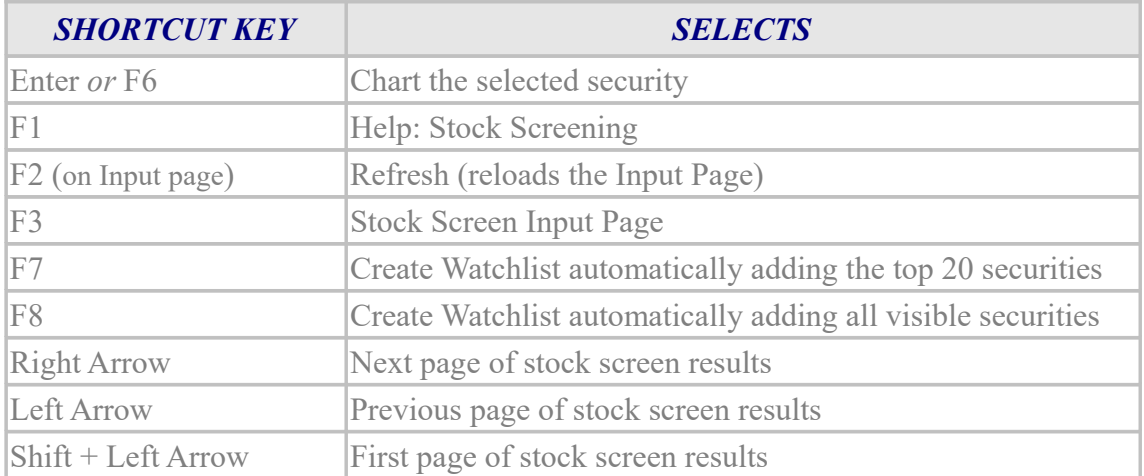

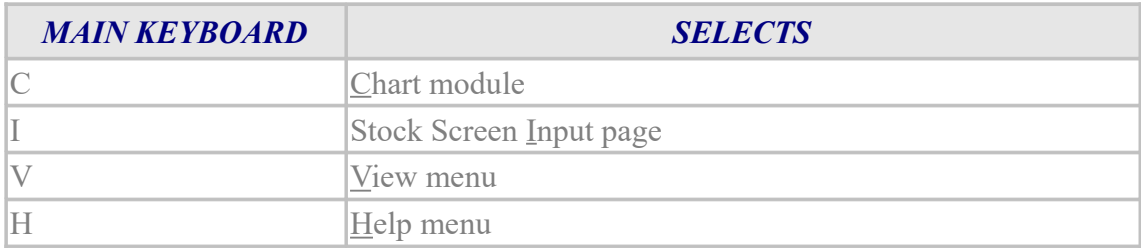

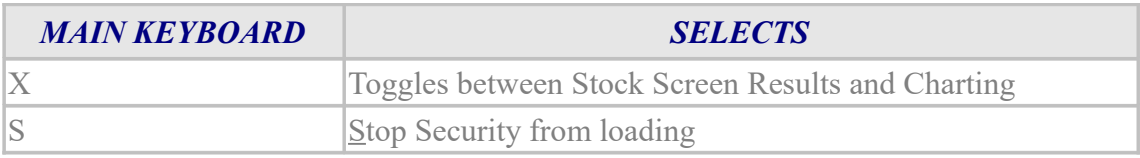

## **Stock Search Results**

These shortcuts are for use on the Results page, after using [Search for a Stock.](#page-6-0)

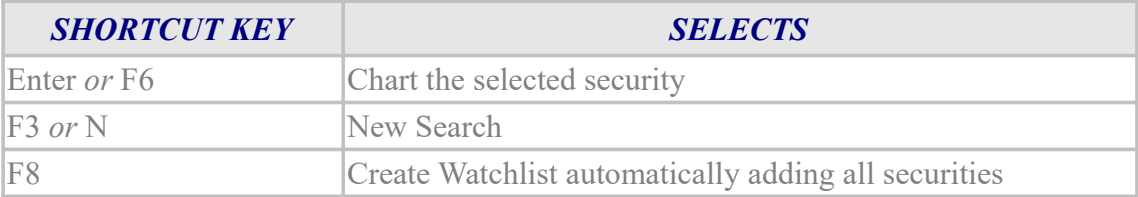

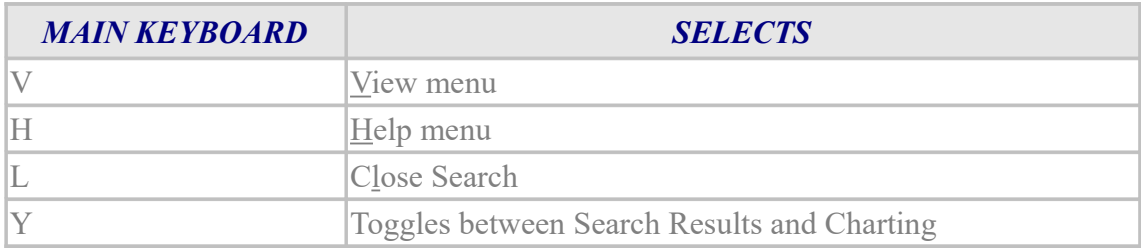